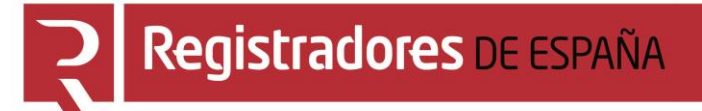

# **PRESENTACIÓN TELEMÁTICA**

## **Portal de Publicidad y Presentación en el Registro Público Concursal**

**Centro de Formación "CARLOS HERNÁNDEZ CRESPO"**

12 de mayo de 2022

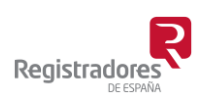

COLEGIO DE REGISTRADORES DE ESPAÑA Diego de León, 21 - 28006 Madrid Tel.: +34 91 270 16 99 – 902 181 442

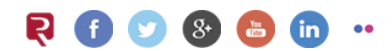

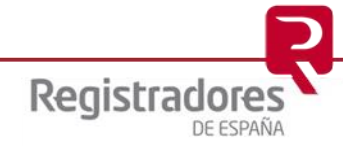

## ÍNDICE

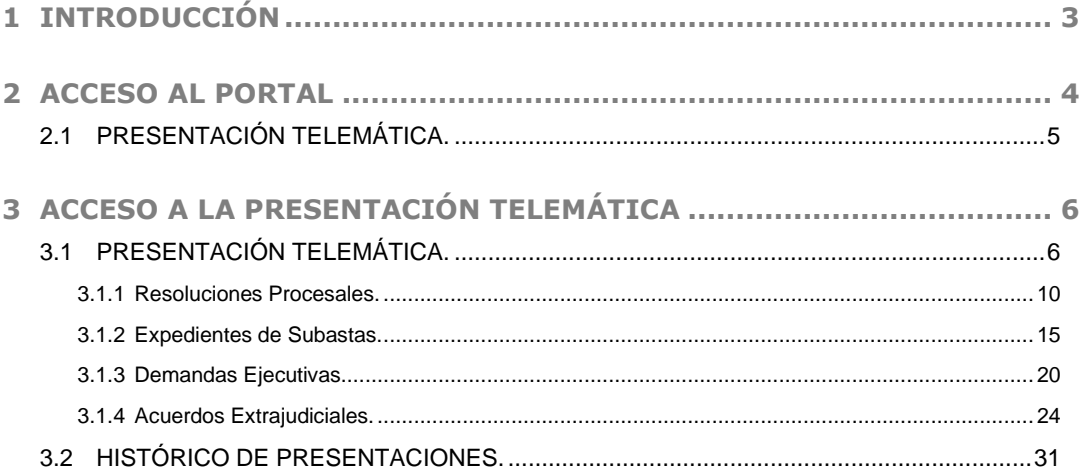

### <span id="page-2-0"></span>**1 INTRODUCCIÓN**

El **Registro Público Concursal** se configura como una herramienta a disposición de los diversos acreedores del concursado y también de la Administración de Justicia, que cuenta con un instrumento que le facilita la comunicación de las resoluciones que adopten los Juzgados de lo Mercantil a los distintos registros públicos, el conocimiento de otras situaciones concursales con las que pueda guardar conexión y de los expedientes de negociación de los acuerdos extrajudiciales de pago.

El **Registro Público Concursal** contribuye a la mejora de la seguridad jurídica, cumpliendo con su función coordinadora, en lo que concierne a los concursos de acreedores o sus procedimientos preventivos y a una mayor agilidad procesal.

Son los Juzgados de lo Mercantil, Procuradores, Registradores Mercantiles, Notarios, Administradores Concursales, Cámaras de Comercio y los registros públicos de personas, los que proporcionan la información de los distintos concursos y expedientes de acuerdo extrajudicial que se han de incorporar al Registro.

El **Registro Público Concursal** depende del Ministerio de Justicia, que encomienda su gestión al **Colegio de Registradores de la Propiedad, Mercantiles y de Bienes Muebles de España**.

El **Colegio de Registradores** ha desarrollado un portal a través del cual se podrá realizar la *Consulta de Publicidad Concursal* de las diferentes resoluciones procesales, concursales y/o acuerdos extrajudiciales ordenados por fecha de publicación. Además, los Juzgados de lo Mercantil, Procuradores, Registradores Mercantiles, Notarios, Administradores Concursales, Cámaras de Comercio y los registros públicos de personas en los que se realicen los asientos previstos en la Ley Concursal, podrán realizar la *Publicación Telemática* (presentación) en el **Registro Público Concursal**.

El *Real Decreto 892/2013, de 15 de noviembre*, regula el **Registro Público Concursal**.

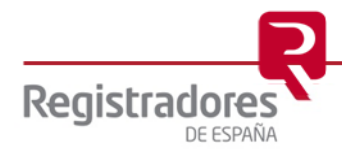

**4**

#### <span id="page-3-0"></span>**2 ACCESO AL PORTAL**

El acceso al portal se realizará a través de cualquier navegador, indicando la dirección URL [www.publicidadconcursal.es.](http://www.publicidadconcursal.es/)

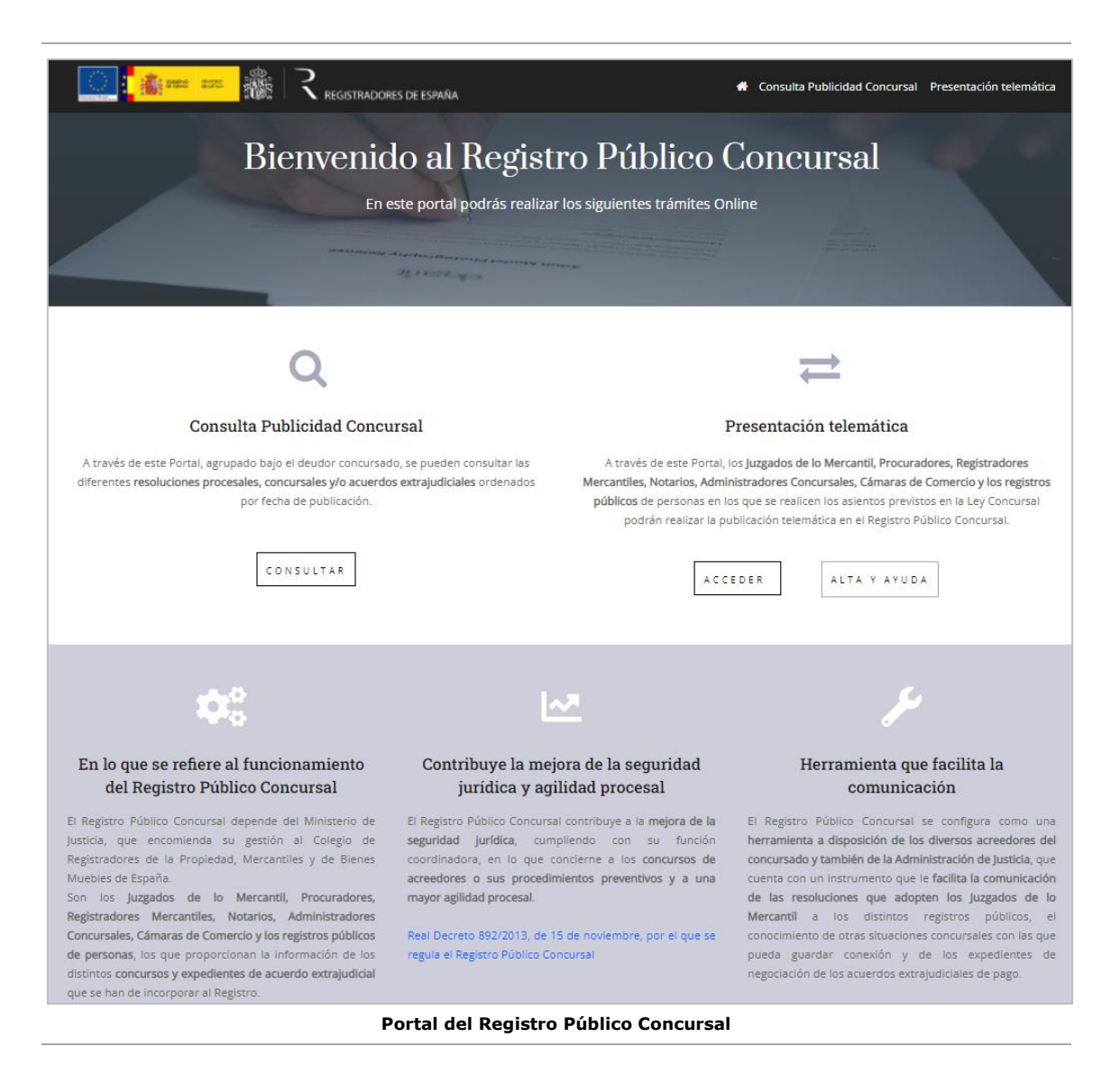

En esta página principal del portal, encontramos sus dos opciones principales, **la Consulta de Publicidad Concursal** y la de **Presentación Telemática**.

A continuación, veremos la opción de [Presentación Telemática](#page-5-0) que es la que desarrollaremos con más detalle en este manual.

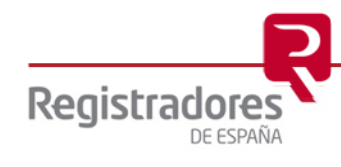

## <span id="page-4-0"></span>**2.1 PRESENTACIÓN TELEMÁTICA.**

A través de esta opción del portal, los Juzgados de lo Mercantil, Procuradores, Registradores Mercantiles, Notarios, Administradores Concursales, Cámaras de Comercio y los Registros públicos de personas en los que se realicen los asientos previstos en la Ley Concursal, podrán realizar la **publicación telemática** en el **Registro Público Concursal** de los distintos concursos y expedientes de acuerdo extrajudicial que se han de incorporar a éste.

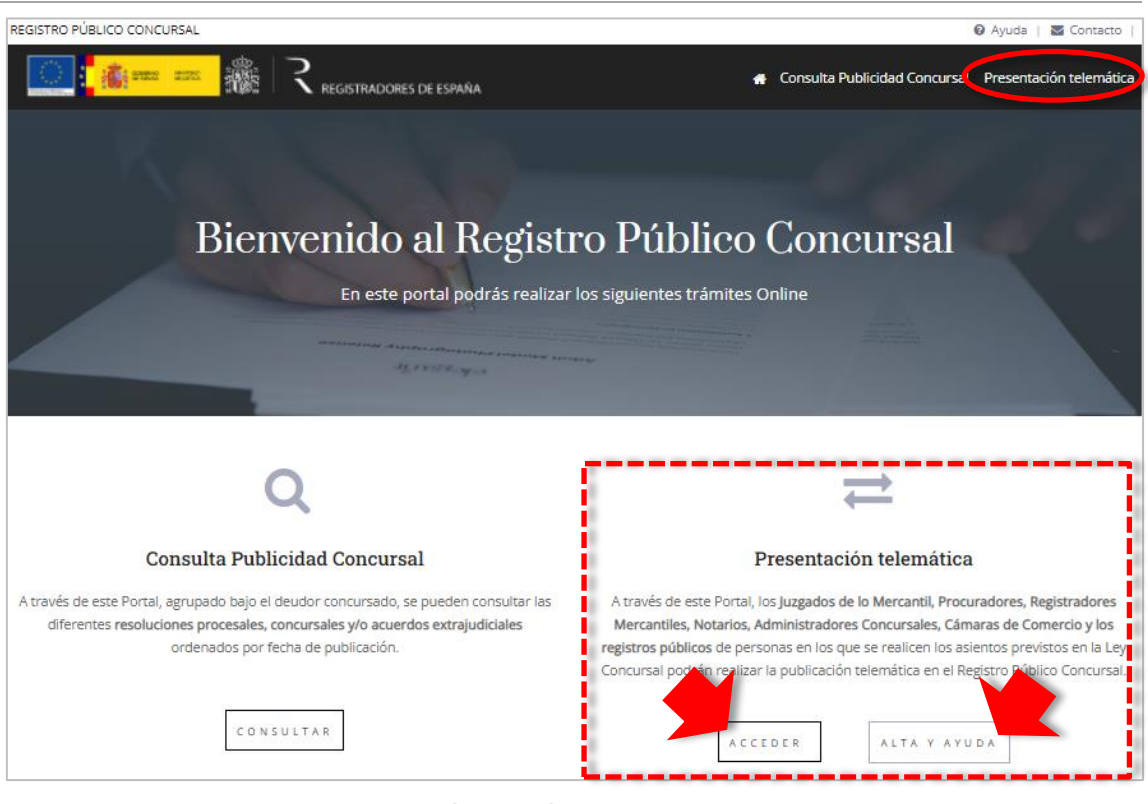

**Apartado de Presentación Telemática y sus opciones tras identificarse**

Este apartado del portal agrupa dos opciones:

- **ACCEDER**: Permite a un usuario ya dado de alta en el servicio acceder a las opciones de *Presentación Telemática* tras autenticarse con un certificado electrónico de firma correcto.
- **ALTA Y AYUDA**: Desde aquí tendremos acceso a realizar el alta en el servicio de RPC y la descarga del manual de usuario.

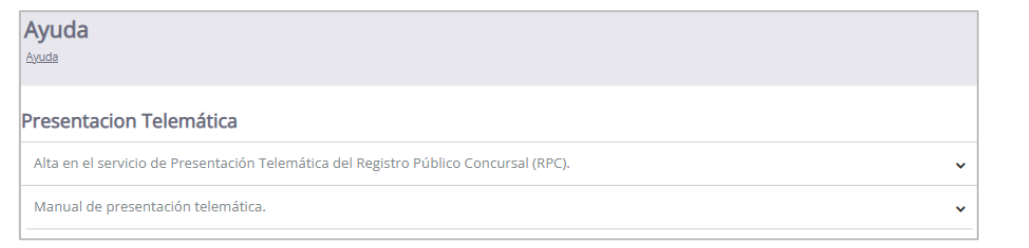

**Opción de Ayuda**

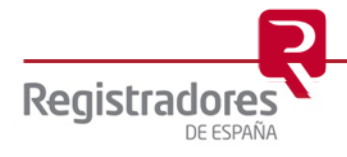

## <span id="page-5-0"></span>**3 ACCESO A LA PRESENTACIÓN TELEMÁTICA**

Todas aquellas personas que, en el ejercicio de sus funciones, estén obligadas por la Ley Concursal a publicar información (datos y/o documentos) en el portal de **Consultas del Registro Público Concursal**, y que no estén ya previamente dadas de alta, deberán darse de alta en el servicio de presentación telemática.

## <span id="page-5-1"></span>**3.1 PRESENTACIÓN TELEMÁTICA.**

Los usuarios ya dados de alta en el servicio podrán acceder a realizar sus presentaciones telemáticas desde las opciones destacadas en la siguiente imagen:

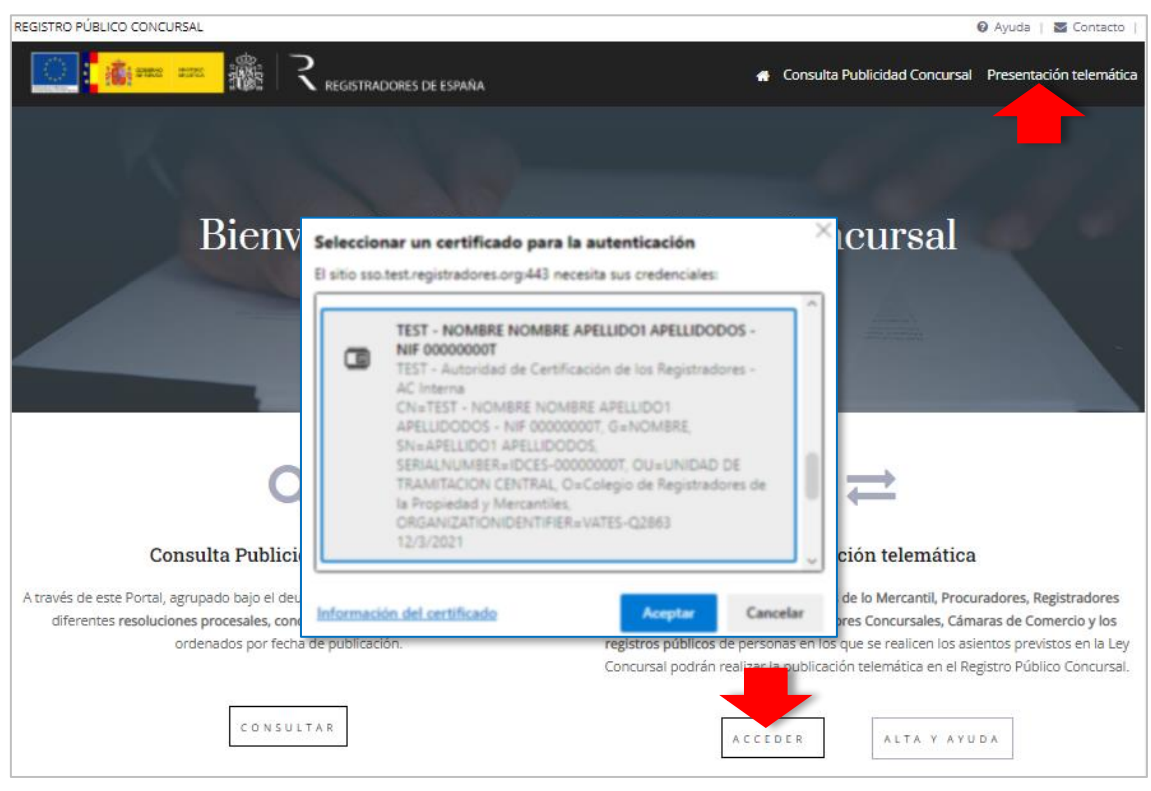

**Acceso al servicio de presentación Telemática**

Al pulsar sobre cualquiera de ellas, se mostrará una ventana en la que seleccionaremos el certificado electrónico con el que accederemos al servicio, y cuyo NIF asociado deberá coincidir con el que se indicó en el formulario de alta.

Una vez autenticados, se mostrará el *nombre y apellidos* del usuario en la parte superior de la pantalla. A su derecha veremos la opción **Desconectar** para salir de la sesión.

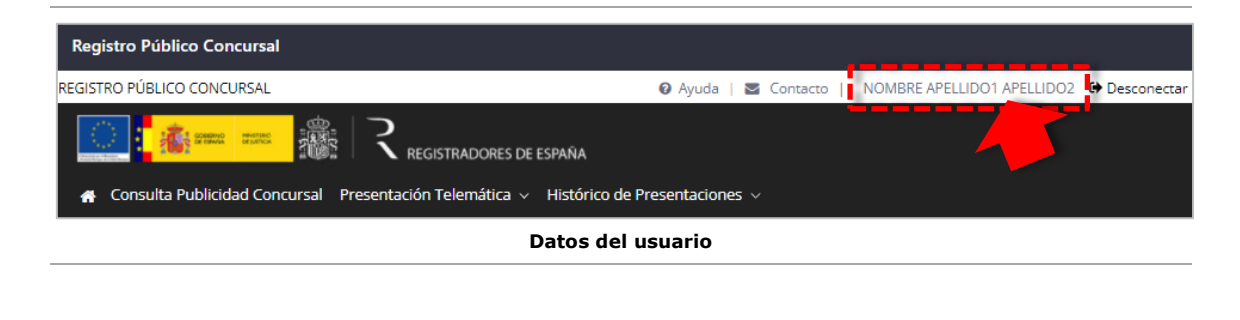

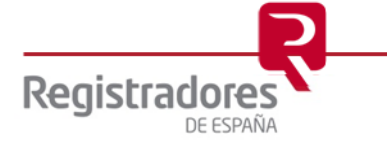

Una vez conectados al portal, desplegaremos la opción del menú superior **Presentación Telemática** para observar las opciones disponibles y pulsar sobre ellas para ir directamente a su pantalla, o bien, pulsaremos en el botón **Acceder** para entrar directamente a la pantalla de la *Presentación Telemática*.

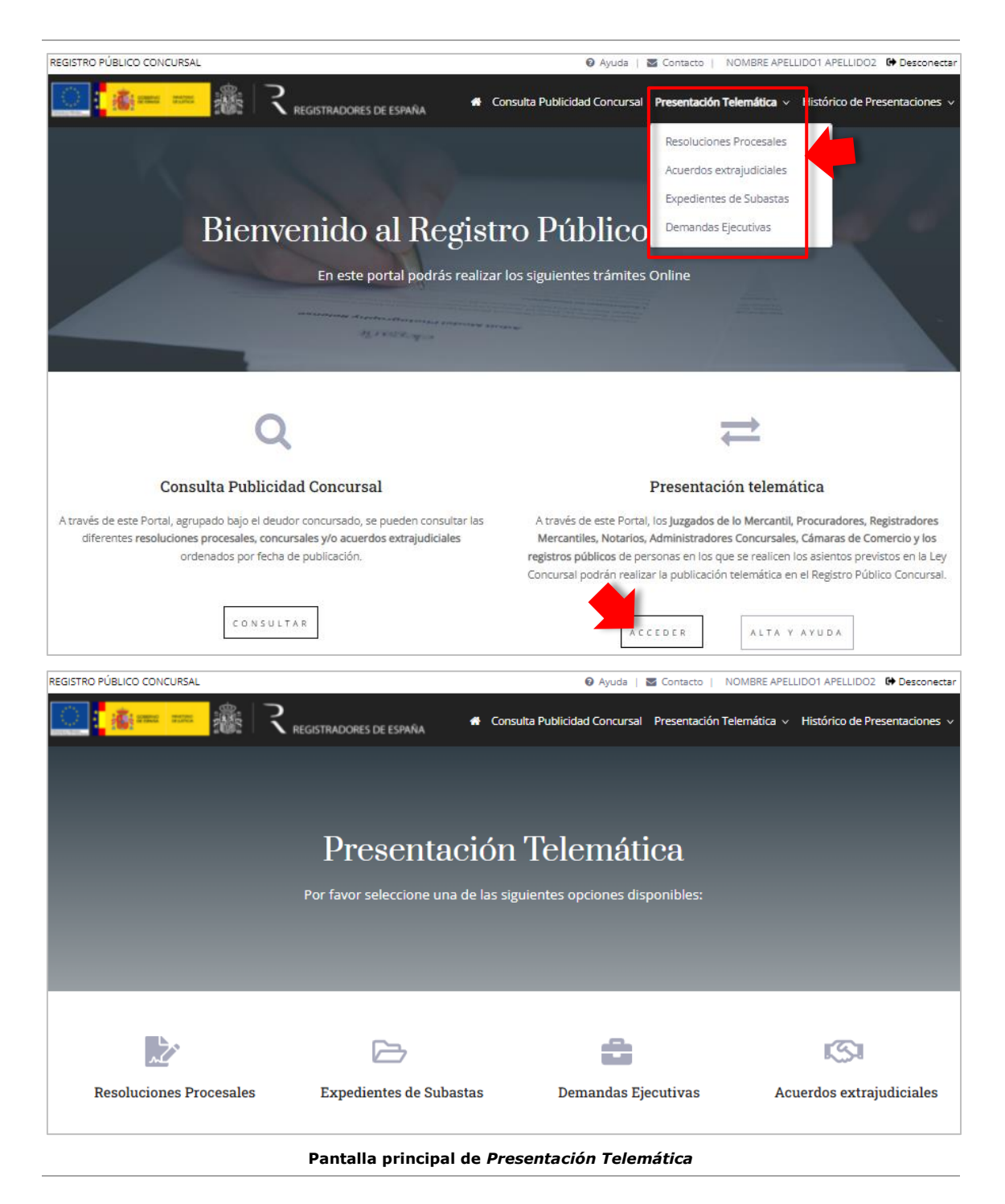

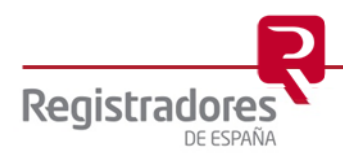

Las opciones que encontraremos pulsando en cualquiera de ellas servirán para el envío de **Resoluciones Procesales**, **Expedientes de Subastas**, **Demandas Ejecutivas** y **Acuerdos Extrajudiciales**.

Al pulsar sobre cada una de ellas accederemos a su pantalla en particular, en la que se mostrará la relación de formularios guardados y pendientes para su gestión, y desde la que podremos, además, crear nuevos formularios.

| <b>Resoluciones Procesales</b> |                                                                               |                     |                                                                                                    |                                                       |
|--------------------------------|-------------------------------------------------------------------------------|---------------------|----------------------------------------------------------------------------------------------------|-------------------------------------------------------|
| REGISTRO PÚBLICO CONCURSAL     |                                                                               |                     | <b>Ø</b> Ayuda   <b>⊠</b> Contacto                                                                          | NOMBRE APELLIDO1 APELLIDO2 <sup>●</sup> Desconectar   |
|                                | <b>Alle</b><br><b>CARRIAGO DE CHARRIAGO</b><br><b>REGISTRADORES DE ESPAÑA</b> |                     | $\clubsuit$ Consulta Publicidad Concursal Presentación Telemática $\vee$ Histórico de Presentaciones $\vee$ |                                                       |
| <b>Resoluciones Procesales</b> | Presentación Telemática > Resoluciones Procesales                             |                     |                                                                                                    |                                                       |
| Crear resolución procesal      | Mostrar <sup>5</sup><br>$\vee$ registros                                      |                     | <b>Buscar:</b>                                                                                              |                                                       |
|                                |                                                                               |                     |                                                                                                    |                                                       |
| Identificador<br>ᅀ             | <b>Deudor</b>                                                                 | Tipo identificación | Número identificación                                                                                       | Acción                                                |
| 1703                           | BorradorProcesal1 BorradorProcesal1                                           | <b>NIF</b>          | 11111111H                                                                                                   | $\overline{a}$<br>$\mathbf{x}$                        |
| 1709                           | Prueba                                                                        | <b>NIF</b>          | 11111111H                                                                                                   | €<br>$\mathbf{x}$                                     |
| 1710                           | Jose Pardo                                                                    | <b>NIF</b>          | 99999999R                                                                                                   | $\overline{\mathscr{L}}$<br>$\boldsymbol{\mathsf{x}}$ |

**Pantalla de Resoluciones Procesales guardadas y pendientes**

Antes de ver cada una de ellas en detalle, vamos a explicar qué operaciones podemos realizar desde sus pantallas en particular y que son comunes a todas ellas:

- **Mostrar registros**: desde aquí podremos seleccionar el número de líneas de formularios (registros) que aparecerán en la pantalla. Podrán ser de "*5*" o de "*10*".
- **Buscar**: en este campo iremos indicando una cadena de caracteres que filtrarán automáticamente la relación de formularios de la pantalla, mostrando solo aquellos que coincidan en sus campos *Deudor* y *Número Identificación* con lo tecleado.
- **Orden**: pulsando sobre el título de la cabecera de cada columna, se ordenará la relación mostrada en pantalla por dicha columna, de forma ascendente o descendentemente.
- **Acción**: en esta columna encontraremos dos *iconos* que servirán para " " **Editar** la información del formulario y seguir con su presentación, o bien, "**x**" **Eliminar** éste definitivamente de la relación.
- **Anterior / Siguiente**: estas opciones nos desplazarán a la anterior o siguiente página de resultados. También, podremos pulsar sobre el número de página e ir directamente a ella.
- **Crear** *expediente procesal* (o el que proceda): este botón, dependiendo del tipo de presentación que vayamos a realizar, se utilizará para crear una nueva presentación y cumplimentar su formulario de datos en concreto.

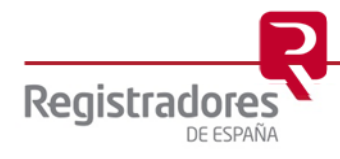

**9**

Al pulsar sobre esta opción se abrirá el formulario en cuestión, en el que observaremos un símbolo de "**?**" junto a ciertos campos que, al posicionar el cursor del ratón sobre ellos, se mostrará un *tooltip* con un texto de ayuda para su cumplimentación.

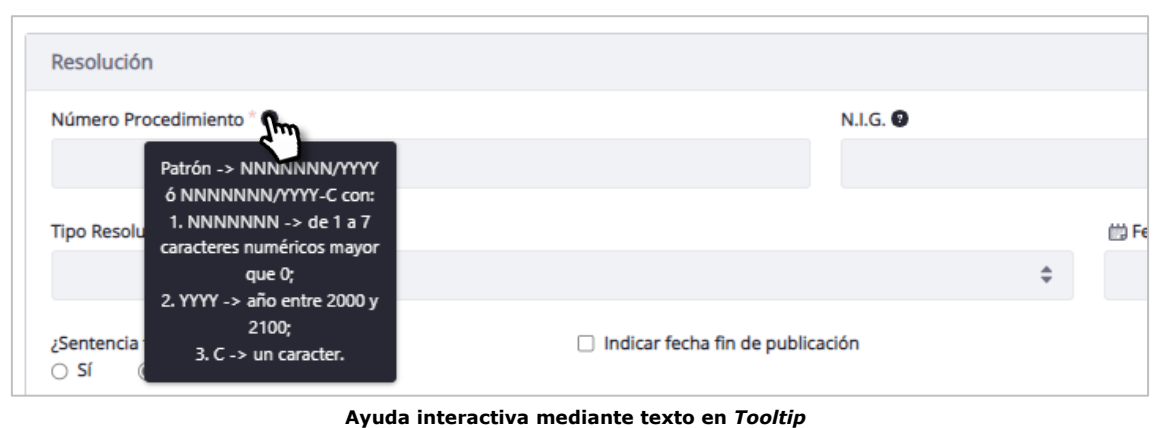

Si dejásemos algún campo obligatorio sin cumplimentar, éstos aparecerán resaltados en la pantalla en color rojo, así como su apartado en concreto.

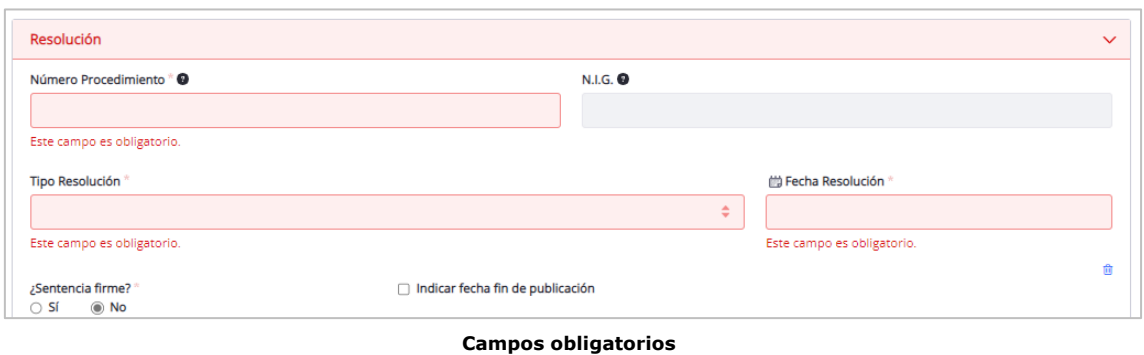

Veamos a continuación el tipo de información que deberemos cumplimentar al pulsar este botón de "**Crear…**" dentro de cada una de las opciones específicas.

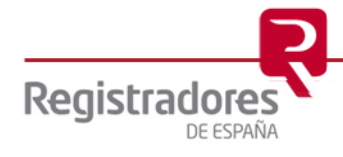

#### <span id="page-9-0"></span>**3.1.1 Resoluciones Procesales.**

Los datos que se nos solicitarán en este formulario se agrupan en:

• **Deudor**: Campos a cumplimentar con los datos personales del deudor.

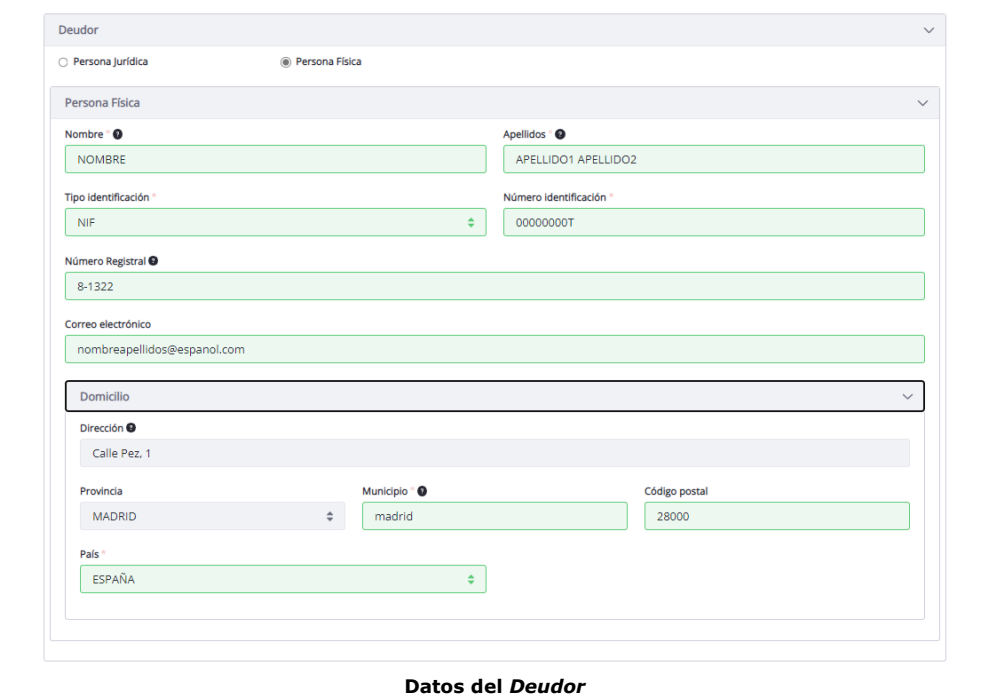

• **Juzgado**: Campos de datos identificativos del juzgado.

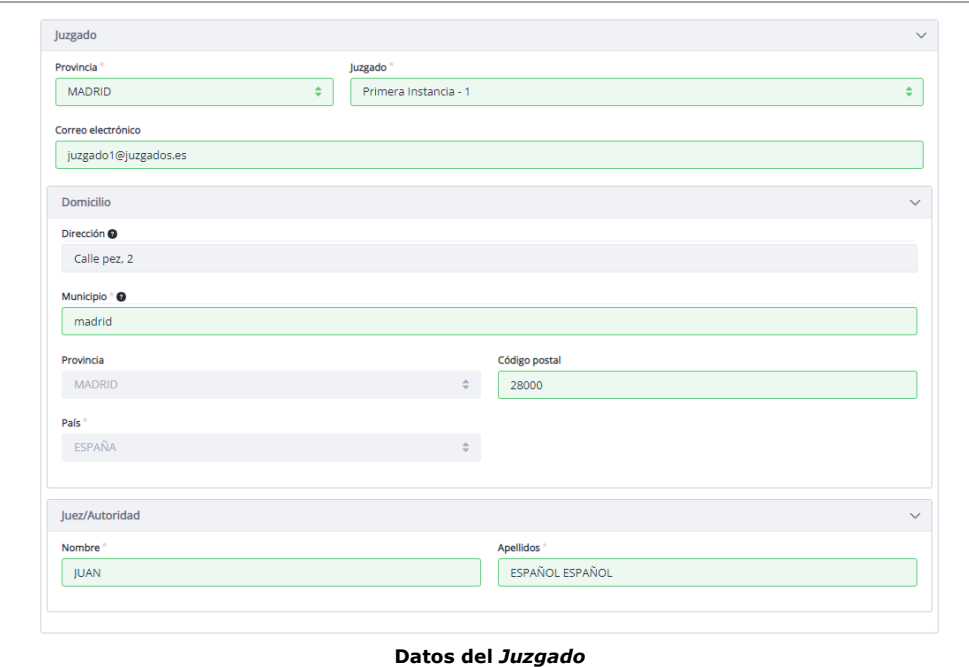

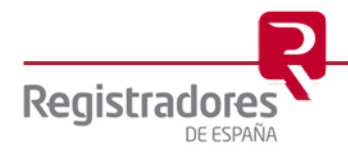

• **Resolución**: Campos de datos identificativos de la resolución a presentar. En este apartado pueden aparecer más campos a cumplimentar dependiendo del *Tipo de Resolución* seleccionada.

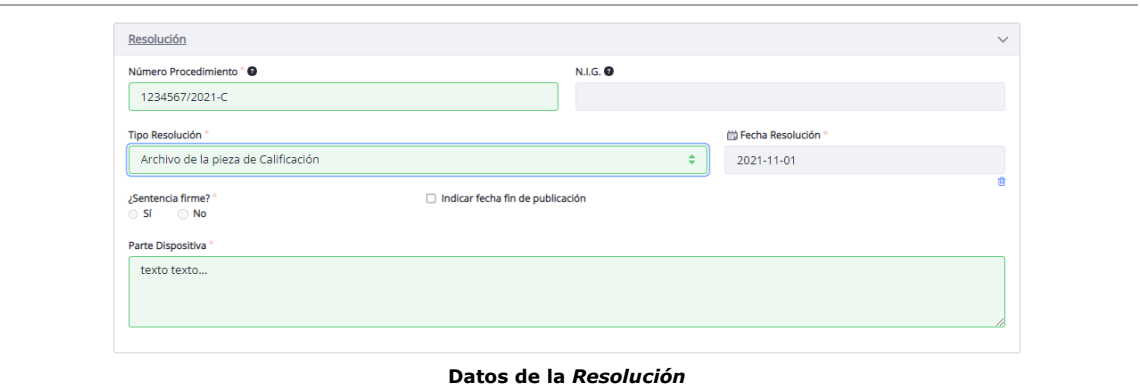

• **Archivos adjuntos**: Otros archivos que se adjuntarán en el envío de este formulario. Pulsaremos en el botón de *Añadir adjunto* por cada archivo que queramos adjuntar (uno a uno).

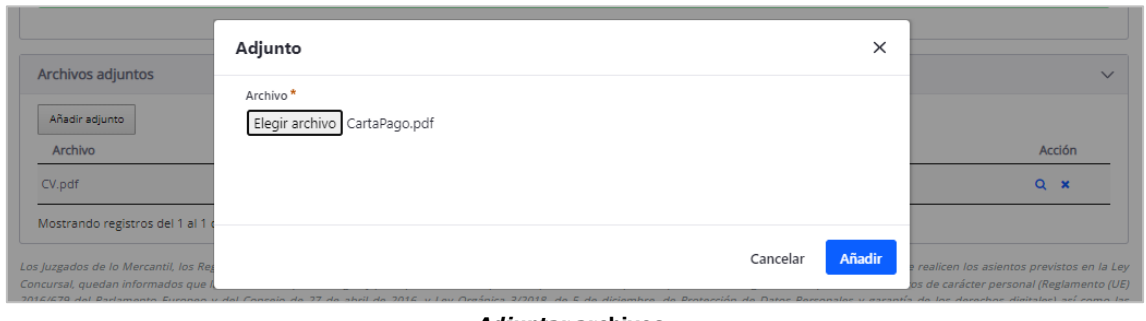

*Adjuntar* **archivos**

• **Acepte las condiciones**: Campo tipo *check* que se deberá marcar para la *aceptación de las condiciones*. Es obligatorio, y no permitirá el envío del formulario si no se marca.

Los juzgados de lo Mercantil, los Registradores Mercantiles, los Notarios, los Administradores Concursales, Cámaras de Comercio y los Registros Públicos en los que se realicen los asientos previstos en la Ley Concursal, quedan informados que la información que se cargue y publique a través del presente portal, debe respetar lo previsto en la legislación de protección de datos de carácter personal (Reglamento (UE)<br>2016/679 del P pertinente y limitada a lo necesario en relación con las finalidades determinadas, explícitas y legítimas recogidas en el Real Decreto 892/2013, de 15 de noviembre, por el que se regula el Registro Público ,<br>Concursal y resto de legislación específica aplicable. Asimismo, les informamos que el responsable del Registro Oúblico Concursal es el Ministerio de Justicia, actuando el Colegio de Registradores de la<br>Propiedad, Mercan que ha cargado información adicional que considere excesiva, inadecuada o no necesaria y, deseara eliminarla o rectificarla, por favor, póngase en contacto a la mayor brevedad posible co Acepte las condiciones

#### *Aceptación de las Condiciones* **del servicio**

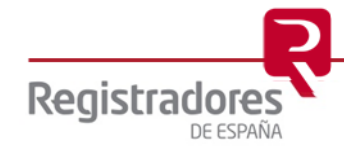

Una vez hayamos terminado de cumplimentar el formulario en concreto, encontraremos al final de éste las siguientes opciones:

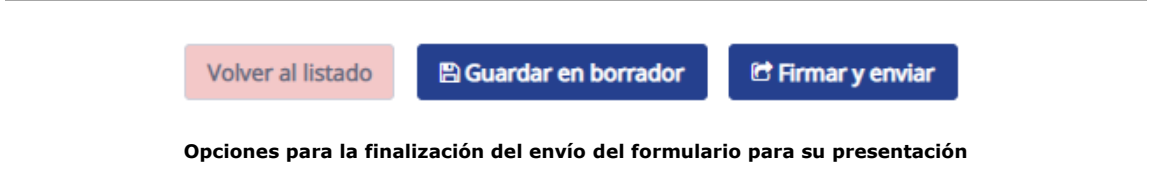

- **Volver a listado**: regresa a la pantalla de la relación de formularios guardados y pendientes.
- **Guardar en Borrador**: Guarda el actual formulario como "*borrador*". Posteriormente, pulsando sobre la opción *Editar* de la pantalla de la relación de formularios, se podrá recuperar para seguir con él, o bien, pulsar sobre la "**X**" para eliminarlo.

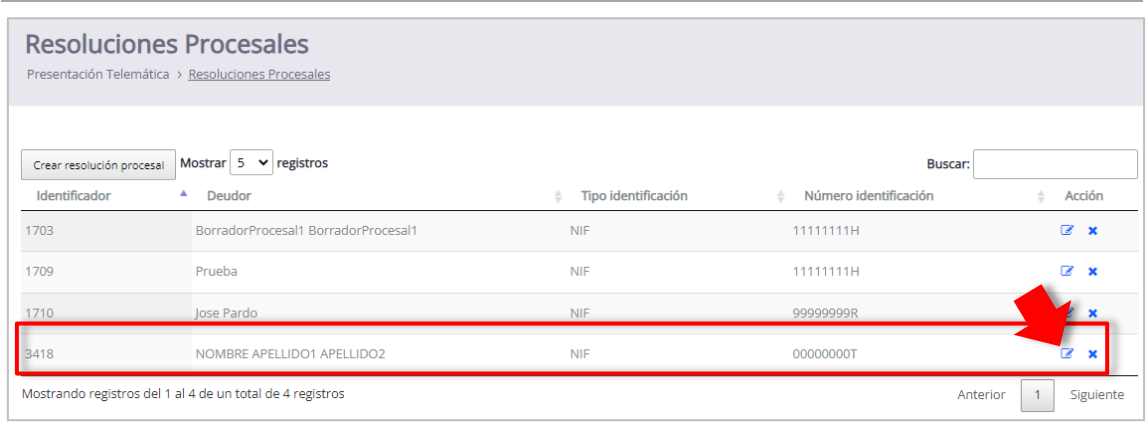

**Pantalla de relación de formularios guardados y pendientes**

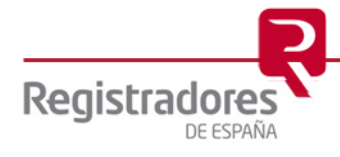

• **Firmar y Enviar**: Firma y envía el formulario mostrado en pantalla. La firma se realizará con la aplicación de "autofirma@" que deberemos tener ya instalada y lista con antelación en nuestro equipo. Tras firmarse con el certificado electrónico seleccionado, éste se enviará al portal.

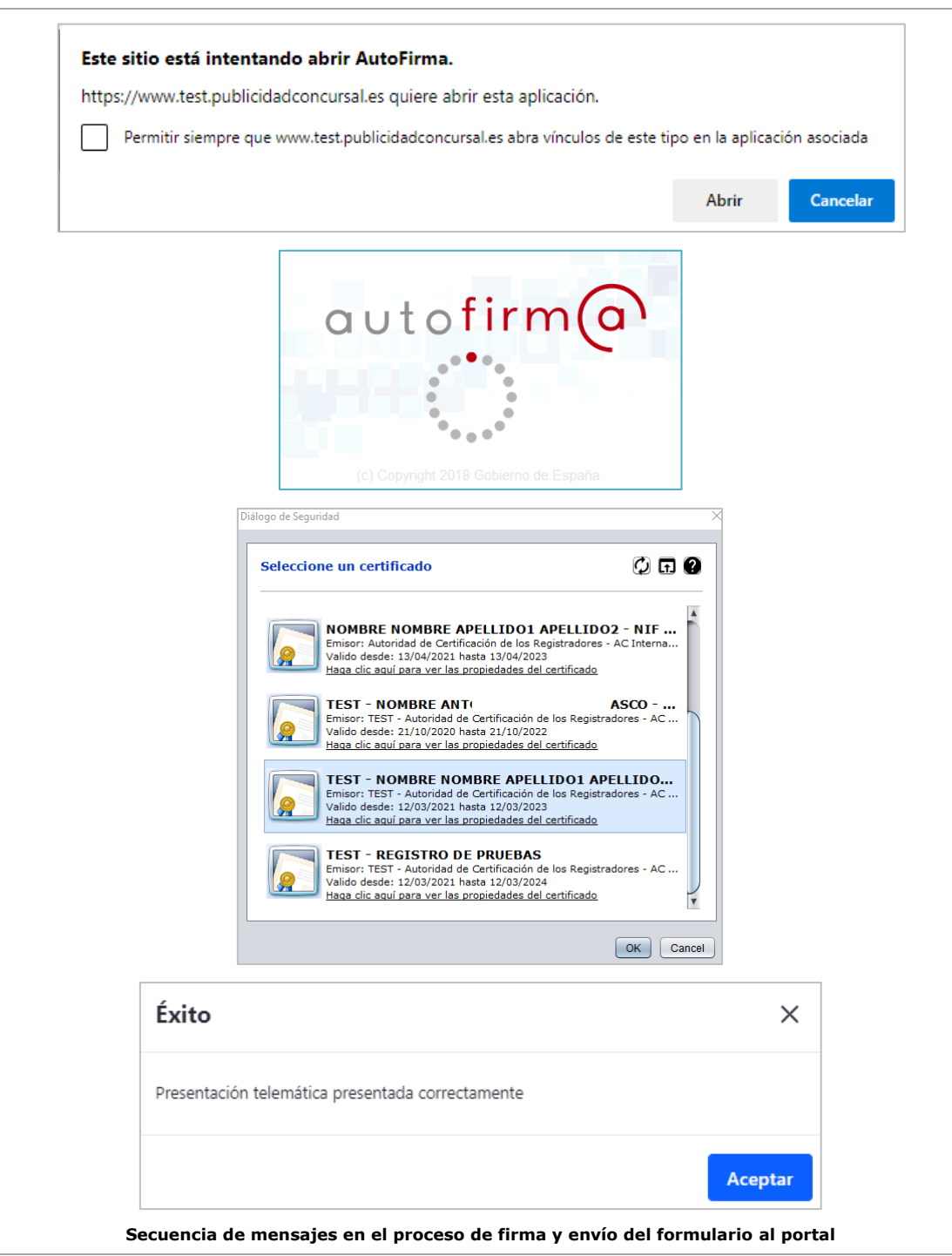

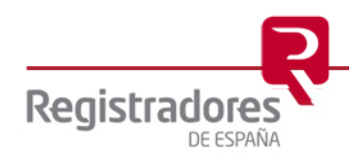

Una vez enviado, el formulario desaparecerá de la pantalla de formularios guardados y pendientes.

|                                            | <b>Resoluciones Procesales</b><br>Presentación Telemática > Resoluciones Procesales |                     |                                                         |                       |
|--------------------------------------------|-------------------------------------------------------------------------------------|---------------------|---------------------------------------------------------|-----------------------|
| Crear resolución procesal<br>Identificador | Mostrar $5 \times$ registros<br><b>Deudor</b><br>٨                                  | Tipo identificación | <b>Buscar:</b><br>Número identificación<br>$\triangleq$ | Acción                |
| 1703                                       | BorradorProcesal1 BorradorProcesal1                                                 | <b>NIF</b>          | 11111111H                                               | $\mathbb{Z}$ x        |
| 1709                                       | Prueba                                                                              | <b>NIF</b>          | 11111111H                                               | $\mathbb{Z}$ x        |
| 1710                                       | Jose Pardo                                                                          | <b>NIF</b>          | 99999999R                                               | $\mathbb{Z}$ x        |
|                                            | Mostrando registros del 1 al 3 de un total de 3 registros                           |                     |                                                         | Siguiente<br>Anterior |

**Pantalla de consulta de formularios guardados y pendientes**

Si consultamos el **Histórico de Presentaciones**, en concreto las de **Resolución Procesal**, la encontraremos ya allí como enviada y firmada al portal.

| <b>Resoluciones Procesales</b>       |                                                                                     |                                                                                              |                                |                                     |                                                               |                                                                                                    |
|--------------------------------------|-------------------------------------------------------------------------------------|----------------------------------------------------------------------------------------------|--------------------------------|-------------------------------------|---------------------------------------------------------------|----------------------------------------------------------------------------------------------------|
|                                      | REGISTRO PÚBLICO CONCURSAL                                                          |                                                                                              |                                |                                     |                                                               | <b>Ø</b> Avuda   <b>■</b> Contacto   NOMBRE APELLIDO1 APELLIDO2 <sup>(+</sup> Desconectar                   |
|                                      |                                                                                     | <b>A</b>                                                                                     | REGISTRADORES DE ESPAÑA        |                                     | Consulta Publicidad Concursal Presentación Telemática v       | Histórico de Presentaciones v                                                                               |
|                                      |                                                                                     |                                                                                              |                                |                                     |                                                               | Histórico Resolución procesal                                                                               |
|                                      | <b>Resoluciones Procesales</b><br>Presentación Telemática > Resoluciones Procesales |                                                                                              |                                |                                     |                                                               | Histórico Acuerdos<br>extrajudiciales                                                                       |
|                                      |                                                                                     |                                                                                              |                                |                                     |                                                               | Histórico Expedientes de<br>Subastas                                                                        |
| Identificador                        | Crear resolución procesal<br>Δ.<br><b>Deudor</b>                                    | Mostrar $5 \times$ registros                                                                 |                                | Tipo identificación<br>$\triangleq$ | Número identificación                                         | Histórico Demandas<br><b>Bus</b><br>Ejecutivas                                                              |
|                                      |                                                                                     | DorradorDrococal1. DorradorDrococal1                                                         |                                |                                     | <u> 1111111111</u>                                            |                                                                                                    |
|                                      |                                                                                     |                                                                                              |                                |                                     |                                                               |                                                                                                    |
|                                      | Histórico Resolución procesal                                                       |                                                                                              |                                |                                     |                                                               |                                                                                                    |
|                                      |                                                                                     |                                                                                              |                                |                                     |                                                               |                                                                                                    |
|                                      |                                                                                     |                                                                                              | <b>REGISTRADORES DE ESPAÑA</b> |                                     |                                                               | $\clubsuit$ Consulta Publicidad Concursal Presentación Telemática $\sim$ Histórico de Presentaciones $\sim$ |
|                                      |                                                                                     | Histórico Resolución procesal<br>Histórico de Presentaciones > Histórico Resolución procesal |                                |                                     |                                                               |                                                                                                    |
| Mostrar $5 \times$ registros         |                                                                                     |                                                                                              |                                |                                     |                                                               | <b>Buscar:</b>                                                                                              |
|                                      | Identificador - Deudor                                                              | <b>Tipo</b><br>identificación                                                                | Número<br>identificación       | Fecha y hora de<br>presentación     | Firmante                                                      | ÷<br>Acción                                                                                                 |
|                                      | <b>NOMBRE APELLIDO1</b><br>APELLIDO2                                                | <b>NIF</b>                                                                                   | 00000000T                      | 31/01/2022 13:53                    | TEST - NOMBRE NOMBRE APELLIDO1 APELLIDODOS<br>- NIF 00000000T |                                                                                                    |
|                                      | <b>SEGUR SL</b>                                                                     | CIF                                                                                          | W4072784D                      | 31/01/2022 13:06                    | TEST - NOMBRE NOMBRE APELLIDO 1 APELLIDO 2 -<br>NIF 00000000T | Ł.                                                                                                    |
|                                      | <b>SEGUR SL</b>                                                                     | CIF                                                                                          | W4072784D                      | 31/01/2022 12:24                    | TEST - NOMBRE NOMBRE APELLIDO 1 APELLIDO 2 -<br>NIF 00000000T | 玉                                                                                                    |
|                                      | <b>SEGUR SL</b>                                                                     | CIF                                                                                          | W4072784D                      | 31/01/2022 12:00                    | TEST - NOMBRE NOMBRE APELLIDO 1 APELLIDO 2 -<br>NIF 00000000T | Ł.                                                                                                    |
| 3418<br>3417<br>3416<br>3415<br>3414 | <b>SEGUR SL</b>                                                                     | CIF                                                                                          | W4072784D                      | 31/01/2022 11:46                    | TEST - NOMBRE NOMBRE APELLIDO 1 APELLIDO 2 -<br>NIF 00000000T | 王                                                                                                    |

**Formulario firmado y enviado al Portal del** *Registro Público Concursal*

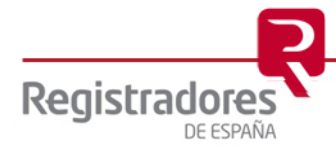

#### <span id="page-14-0"></span>**3.1.2 Expedientes de Subastas.**

Los datos que se nos solicitarán en este formulario se agrupan en:

• **Concursado**: Campos a cumplimentar con los datos de la Subasta.

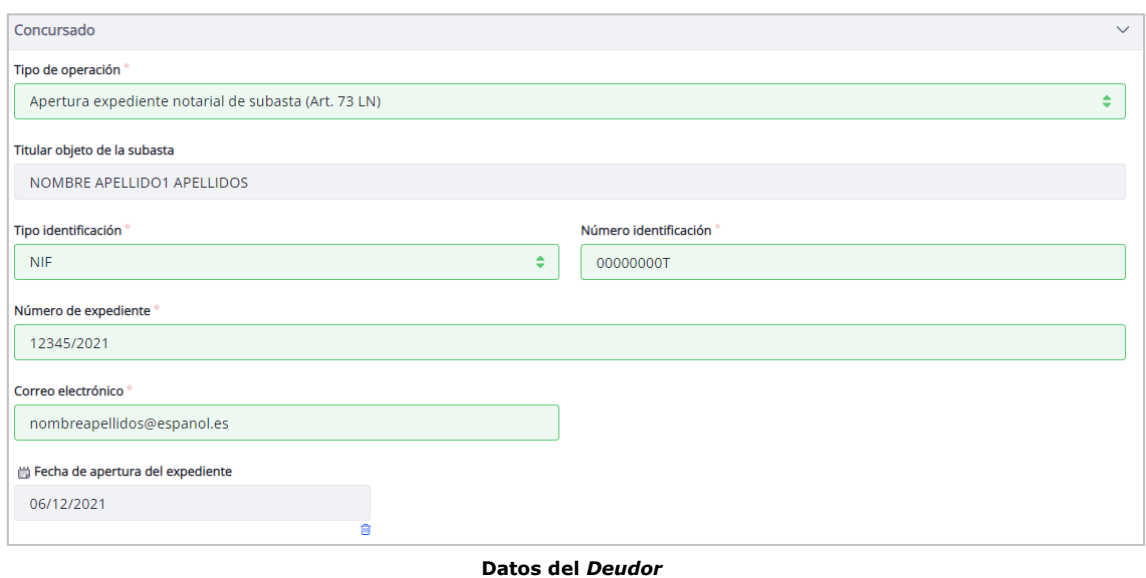

Dependiendo del **Tipo de Operación** que se seleccione, aparecerán otros campos en este mismo apartado a cumplimentar, como fechas de apertura o de cierre de expedientes.

También influirá en que se muestre seguidamente un apartado para cumplimentar información del Notario o del Secretario Judicial.

• **Notario / Juzgado**: Campos con los datos identificativos del Notario o del Secretario Judicial.

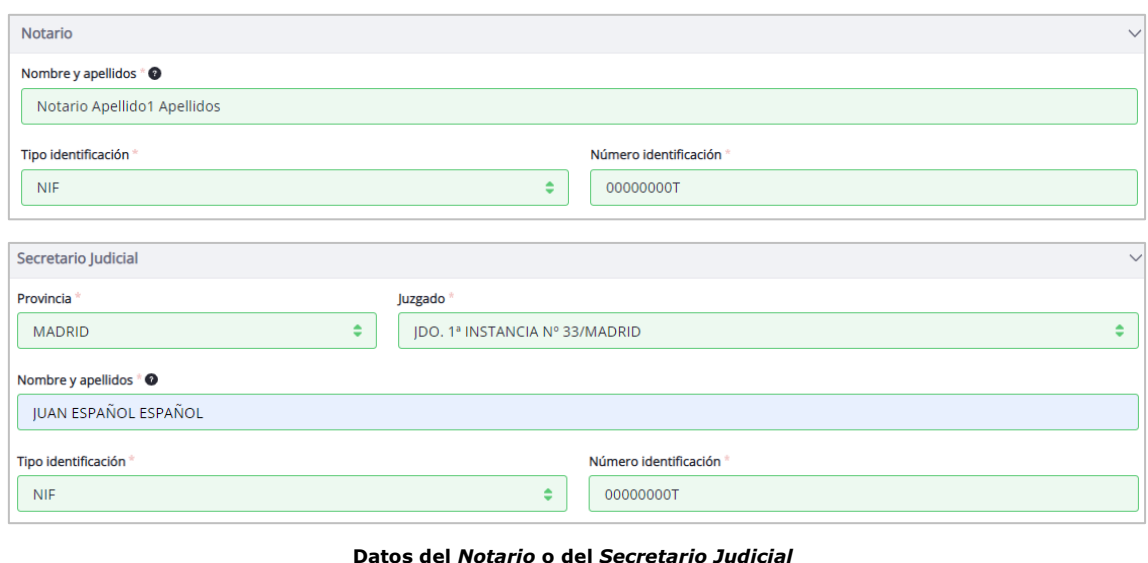

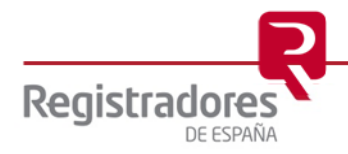

• **Archivos adjuntos**: Otros archivos que se adjuntarán en el envío de este formulario. Pulsaremos en el botón de *Añadir adjunto* por cada archivo que queramos adjuntar (uno a uno).

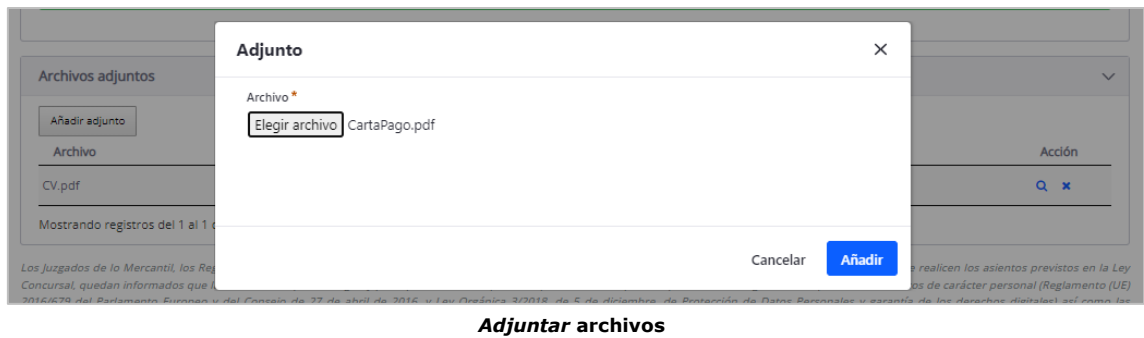

• **Acepte las condiciones**: Campo tipo *check* que se deberá marcar para la *aceptación de las condiciones*. Es obligatorio, y no permitirá el envío del formulario si no se marca.

Los Juzgados de lo Mercantil, los Registradores Mercantiles, los Notarios, los Administradores Concursales, Cámaras de Comercio y los Registros Públicos en los que se realicen los asientos previstos en la Ley suspues de la informados que la información que se cargue y publique a través del presente portal, debe respetar lo previsto en la legislación de protección de datos de carácter personal (Reglamento (UE)<br>2016/679 del Parla Concursal y resto de legislación específica aplicable. Asimismo, les informamos que el responsable del Registro Público Concursal es el Ministerio de Justicia, actuando el Colegio de Registradores de la<br>Propiedad, Mercanti Acepte las condiciones

*Aceptación de las Condiciones* **del servicio**

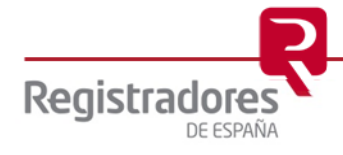

Una vez hayamos terminado de cumplimentar el formulario en concreto, encontraremos al final de éste las siguientes opciones:

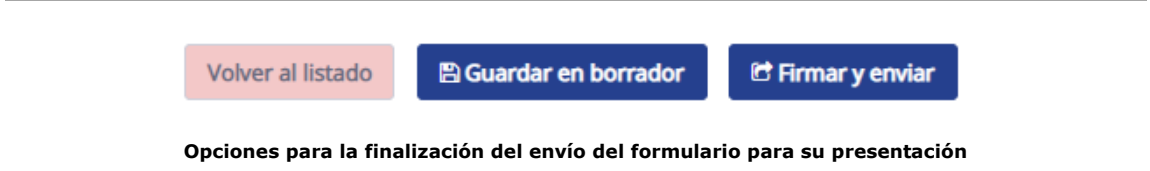

- **Volver a listado**: regresa a la pantalla de la relación de formularios guardados y pendientes.
- **Guardar en Borrador**: Guarda el actual formulario como "*borrador*". Posteriormente, pulsando sobre la opción *Editar* de la pantalla de la relación de formularios, se podrá recuperar para seguir con él, o bien, pulsar sobre la "**X**" para eliminarlo.

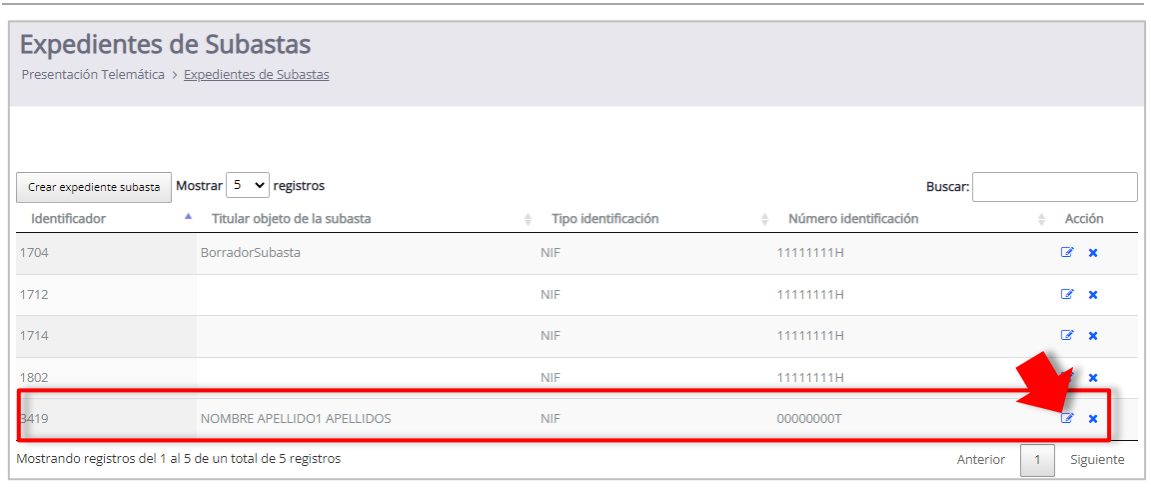

**Pantalla de relación de formularios guardados y pendientes**

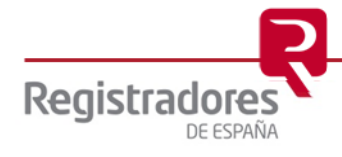

• **Firmar y Enviar**: Firma y envía el formulario mostrado en pantalla. La firma se realizará con la aplicación de "autofirma@" que deberemos tener ya instalada y lista con antelación en nuestro equipo. Tras firmarse con el certificado electrónico seleccionado, éste se enviará al portal.

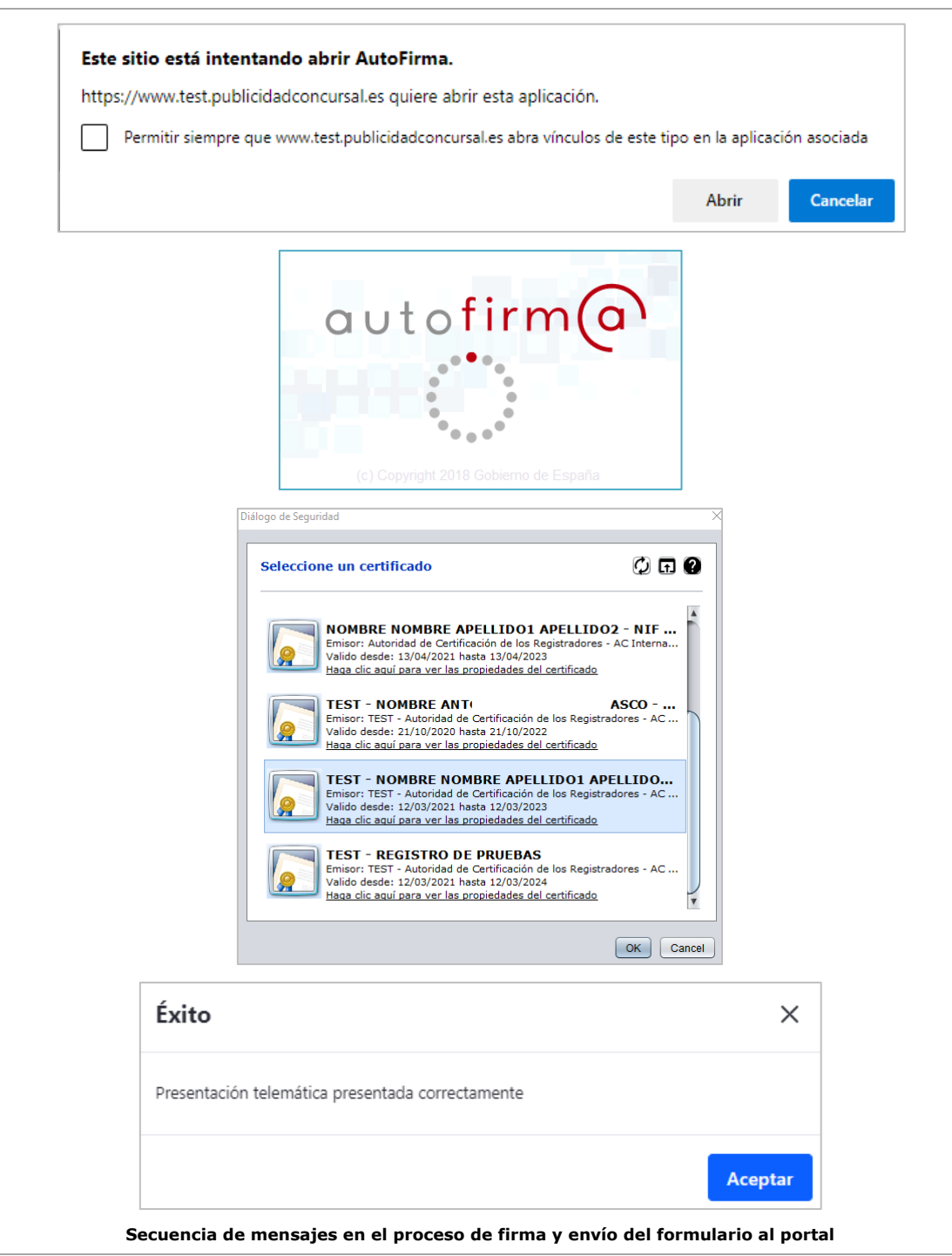

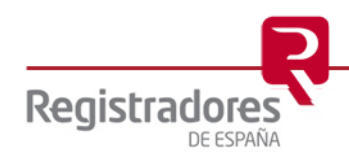

Una vez enviado, el formulario desaparecerá de la pantalla de formularios guardados y pendientes.

|                          | <b>Expedientes de Subastas</b><br>Presentación Telemática > Expedientes de Subastas |                     |                       |                                       |
|--------------------------|-------------------------------------------------------------------------------------|---------------------|-----------------------|---------------------------------------|
| Crear expediente subasta | Mostrar $5 \times$ registros                                                        |                     | <b>Buscar:</b>        |                                       |
| Identificador            | Titular objeto de la subasta                                                        | Tipo identificación | Número identificación | Acción                                |
| 1704                     | <b>BorradorSubasta</b>                                                              | <b>NIF</b>          | 11111111H             | $\mathbb{Z}$ x                        |
| 1712                     |                                                                                     | <b>NIF</b>          | 11111111H             | $\mathbb{Z}$ x                        |
| 1714                     |                                                                                     | <b>NIF</b>          | 11111111H             | $\mathbb{Z}$ x                        |
| 1802                     |                                                                                     | <b>NIF</b>          | 11111111H             | $\mathbb{Z}$ x                        |
|                          | Mostrando registros del 1 al 4 de un total de 4 registros                           |                     |                       | $\mathbf{1}$<br>Siguiente<br>Anterior |

**Pantalla de consulta de formularios guardados y pendientes**

Si consultamos el **Histórico de Presentaciones**, en concreto las de **Expedientes de Subastas**, la encontraremos ya allí como enviada y firmada al portal.

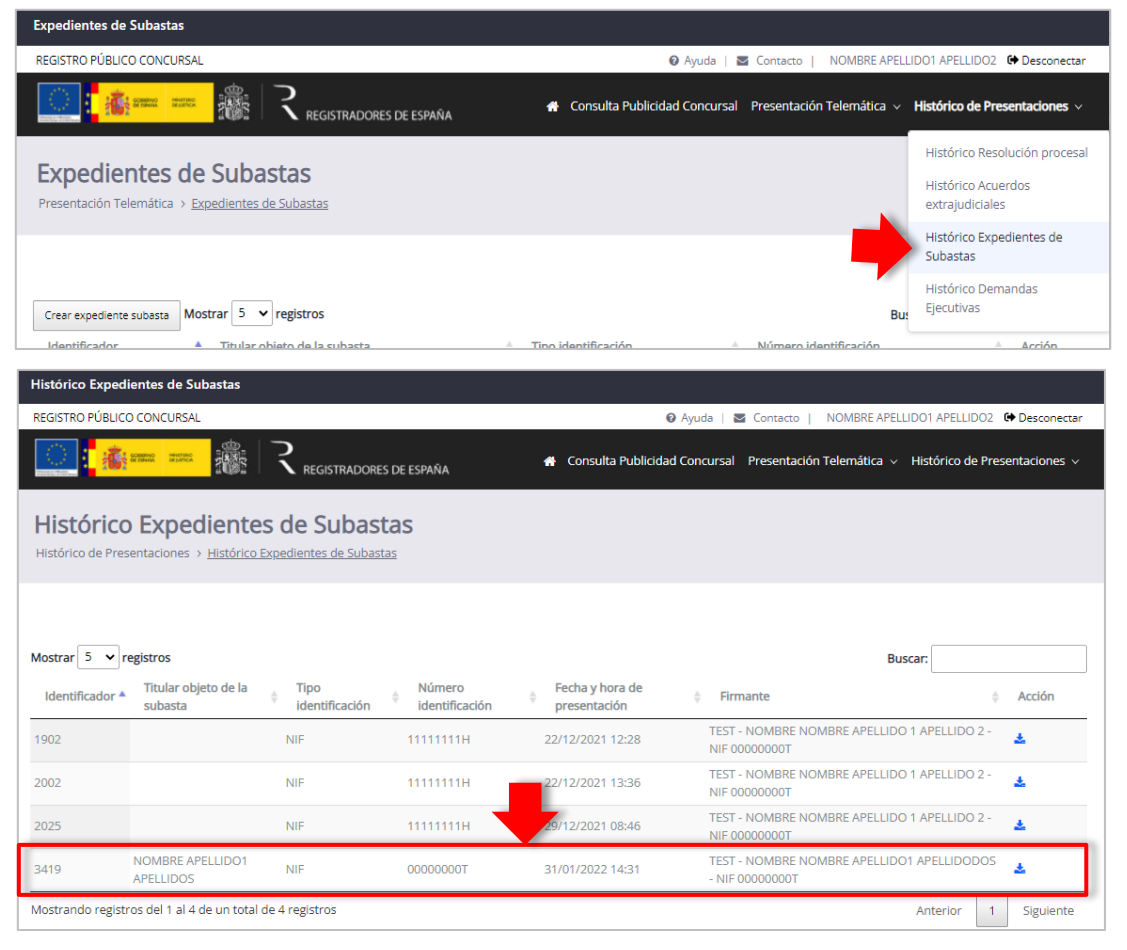

**Formulario firmado y enviado al Portal del** *Registro Público Concursal*

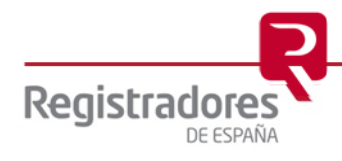

#### <span id="page-19-0"></span>**3.1.3 Demandas Ejecutivas.**

Los datos que se nos solicitarán en este formulario se agrupan en:

• **Ejecutado**: Campos a cumplimentar con los datos personales del ejecutado.

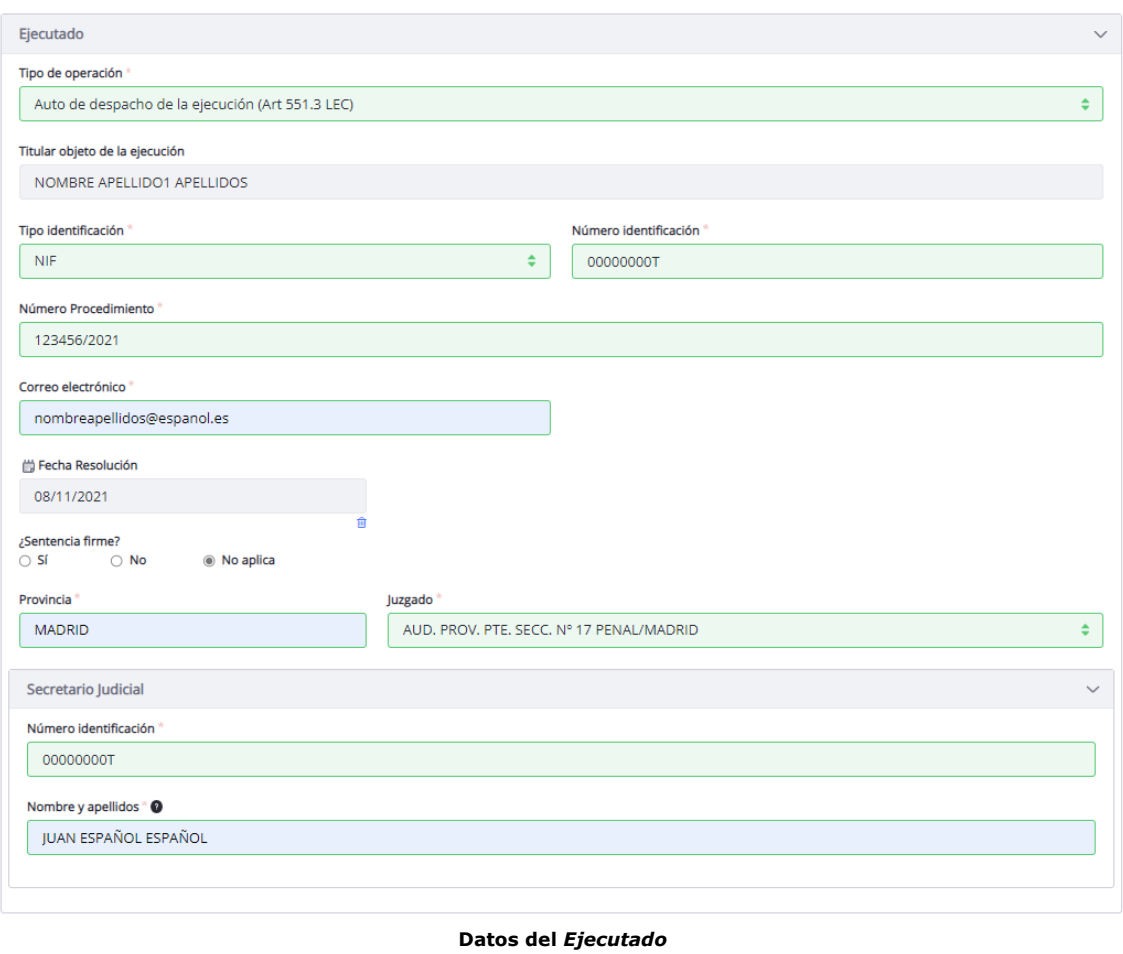

• **Archivos adjuntos**: Otros archivos que se adjuntarán en el envío de este formulario. Pulsaremos en el botón de *Añadir adjunto* por cada archivo que queramos adjuntar (uno a uno).

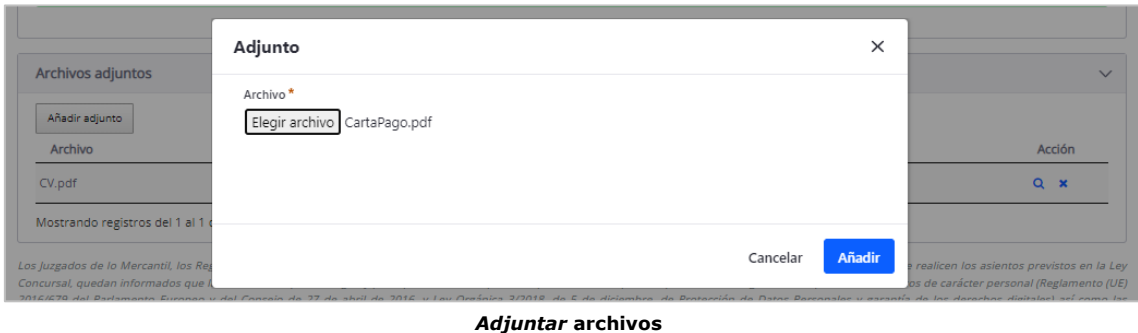

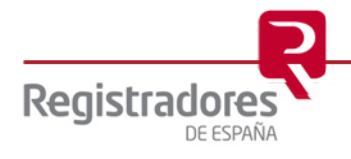

• **Acepte las condiciones**: Campo tipo *check* que se deberá marcar para la *aceptación de las condiciones*. Es obligatorio, y no permitirá el envío del formulario si no se marca.

Los Juzgados de lo Mercantil, los Registradores Mercantiles, los Notarios, los Administradores Concursales, Cámaras de Comercio y los Registros Públicos en los que se realicen los asientos previstos en la Le tos juzgaos de lo Mercanni, los Megistradores Mercanos, los Mercannicas de la marca de la marca de la marca de<br>Concursal, quedan informados que la información que se cargue y publique a través del presentamente de provecci disposiciones que en materia de protección de datos se encuentren en vigor en el momento de carga de la información. En este sentido, la información a cargar debe ser únicamente aquella adecuada<br>pertinente y limitada a lo Concursal y resto de legislación específica aplicable. Asimismo, les informamos que el responsable del Registro Público Concursal es el Ministerio de Justicia, actuando el Colegio de Registradores de la .<br>Propiedad, Mercantiles y de Bienes Muebles de España únicamente como encargado del tratamiento del Ministerio d<br>que ha cargado información adicional que considere excesiva, inadecuada o no necesaria y, deseara eliminaria os previstos en el 5 del Real Decreto 892/2013. En caso de detect Acepte las condiciones

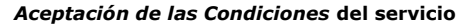

Una vez hayamos terminado de cumplimentar el formulario en concreto, encontraremos al final de éste las siguientes opciones:

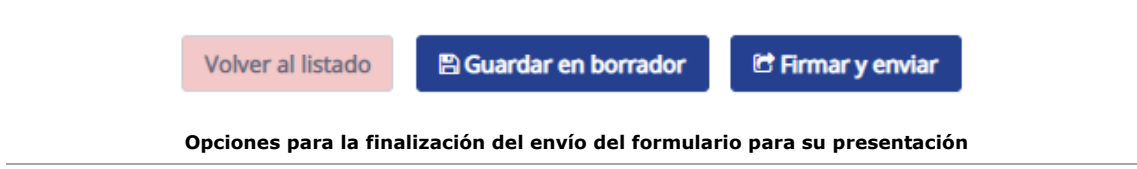

- **Volver a listado**: regresa a la pantalla de la relación de formularios guardados y pendientes.
- **Guardar en Borrador**: Guarda el actual formulario como "*borrador*". Posteriormente, pulsando sobre la opción *Editar* de la pantalla de la relación de formularios, se podrá recuperar para seguir con él, o bien, pulsar sobre la "**X**" para eliminarlo.

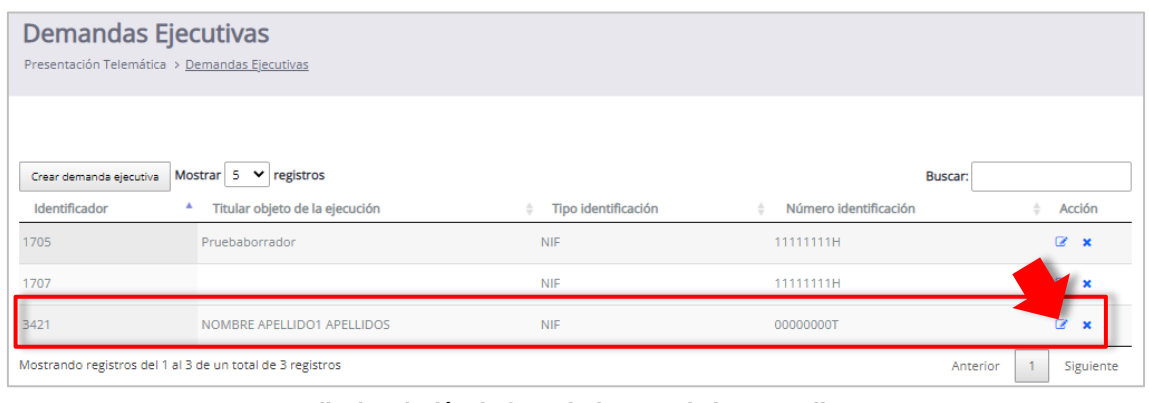

**Pantalla de relación de formularios guardados y pendientes**

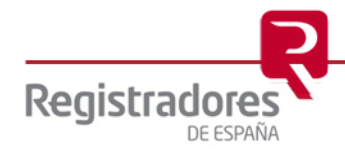

• **Firmar y Enviar**: Firma y envía el formulario mostrado en pantalla. La firma se realizará con la aplicación de "autofirma@" que deberemos tener ya instalada y lista con antelación en nuestro equipo. Tras firmarse con el certificado electrónico seleccionado, éste se enviará al portal.

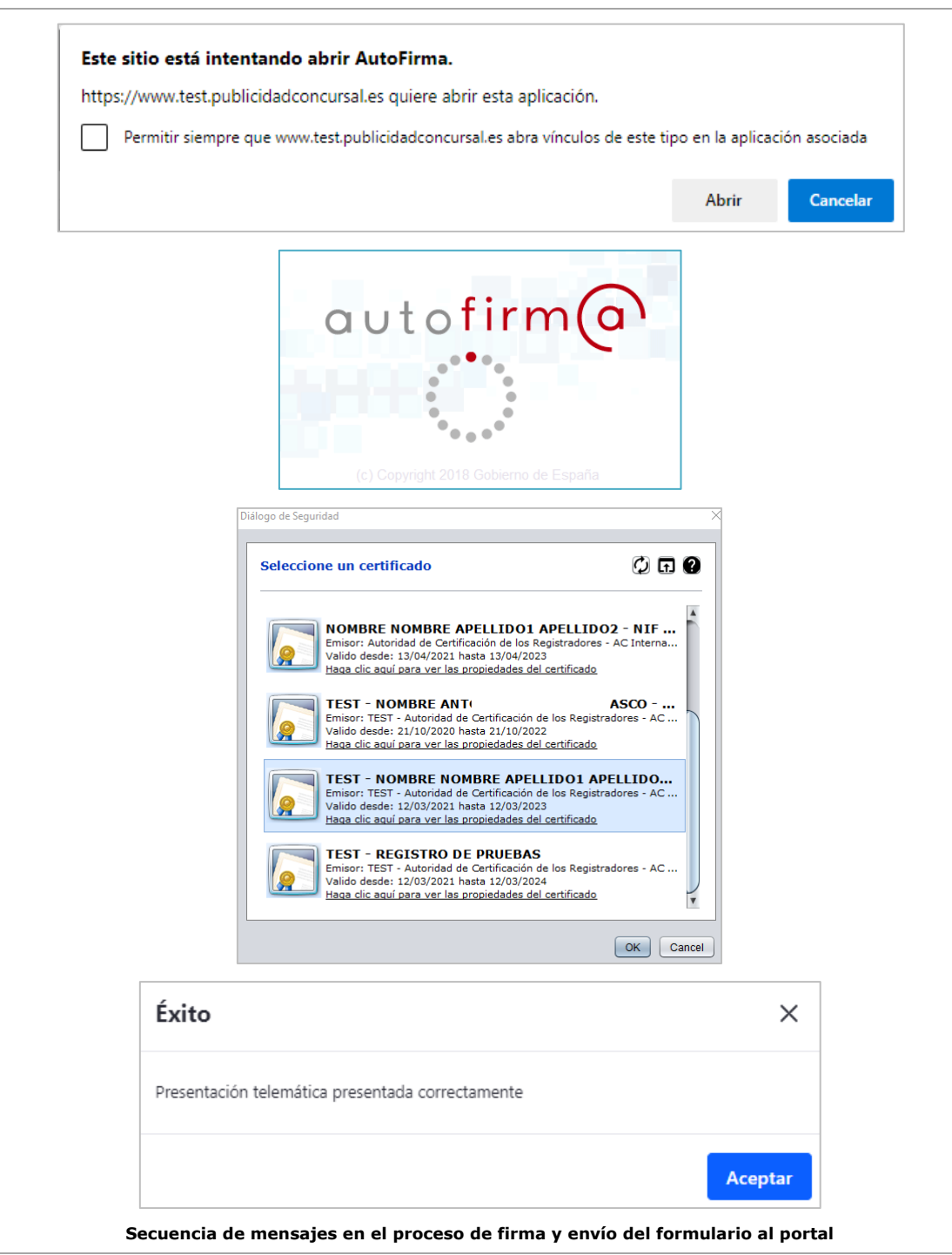

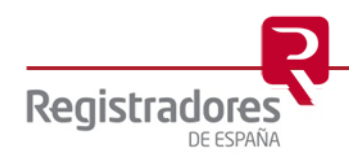

Una vez enviado, el formulario desaparecerá de la pantalla de formularios guardados y pendientes.

| Demandas Ejecutivas<br>Presentación Telemática > Demandas Ejecutivas |                                                           |                          |                       |                |
|----------------------------------------------------------------------|-----------------------------------------------------------|--------------------------|-----------------------|----------------|
| Crear demanda ejecutiva                                              | Mostrar $5 \times$ registros                              |                          | <b>Buscar:</b>        |                |
| Identificador                                                        | Titular objeto de la ejecución<br>$\blacktriangle$        | Tipo identificación<br>÷ | Número identificación | Acción         |
| 1705                                                                 | Pruebaborrador                                            | <b>NIE</b>               | 11111111H             | $\mathbb{Z}$ x |
| 1707                                                                 |                                                           | <b>NIE</b>               | 11111111H             | $\mathbb{Z}$ x |
| 3421                                                                 | NOMBRE APELLIDO1 APELLIDOS                                | <b>NIF</b>               | 00000000T             | $\mathbb{Z}$ x |
|                                                                      | Mostrando registros del 1 al 3 de un total de 3 registros |                          | Anterior              | Siguiente      |

**Pantalla de consulta de formularios guardados y pendientes**

Si consultamos el **Histórico de Presentaciones**, en concreto las de **Demandas Ejecutivas**, la encontraremos ya allí como enviada y firmada al portal.

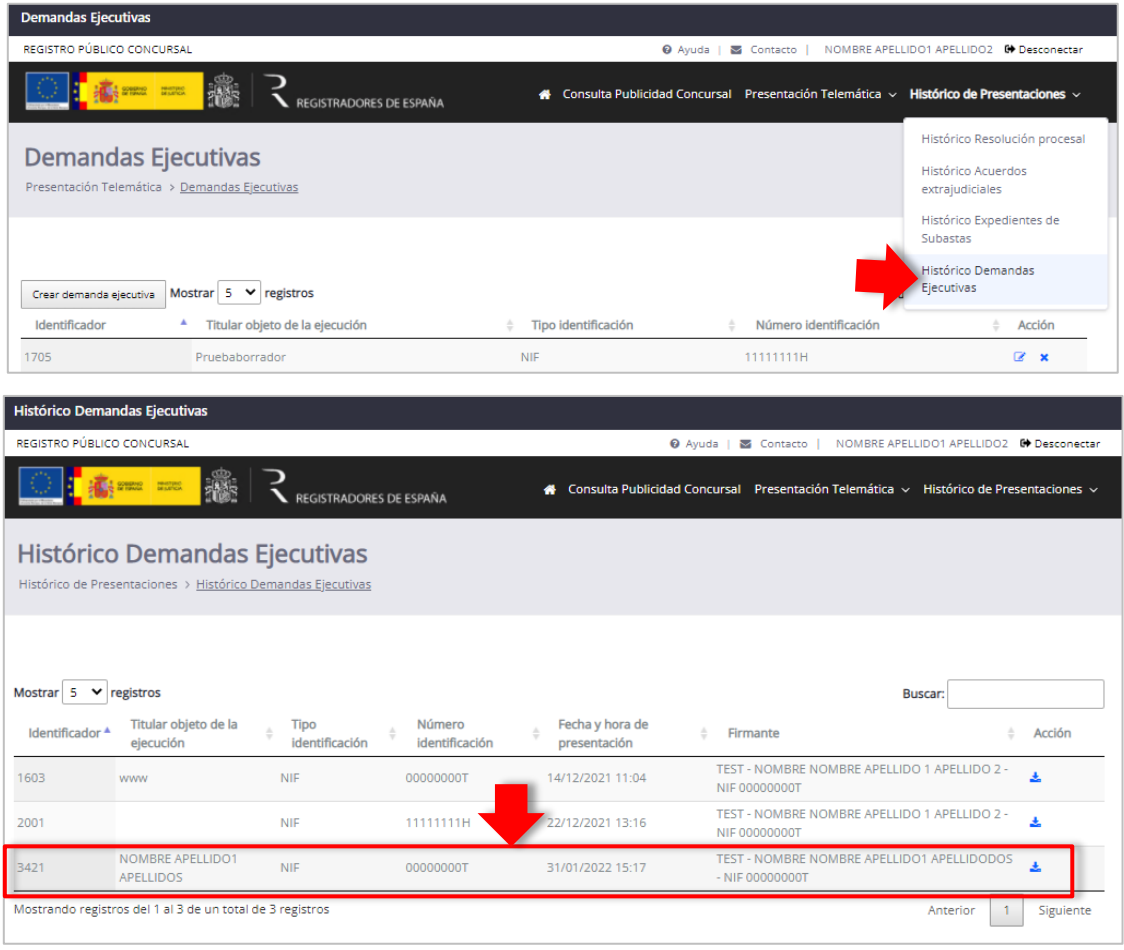

**Formulario firmado y enviado al Portal del** *Registro Público Concursal*

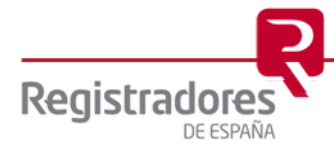

#### <span id="page-23-0"></span>**3.1.4 Acuerdos Extrajudiciales.**

Los datos que se nos solicitarán en este formulario se agrupan en:

• **Deudor**: Campos a cumplimentar con los datos personales del deudor.

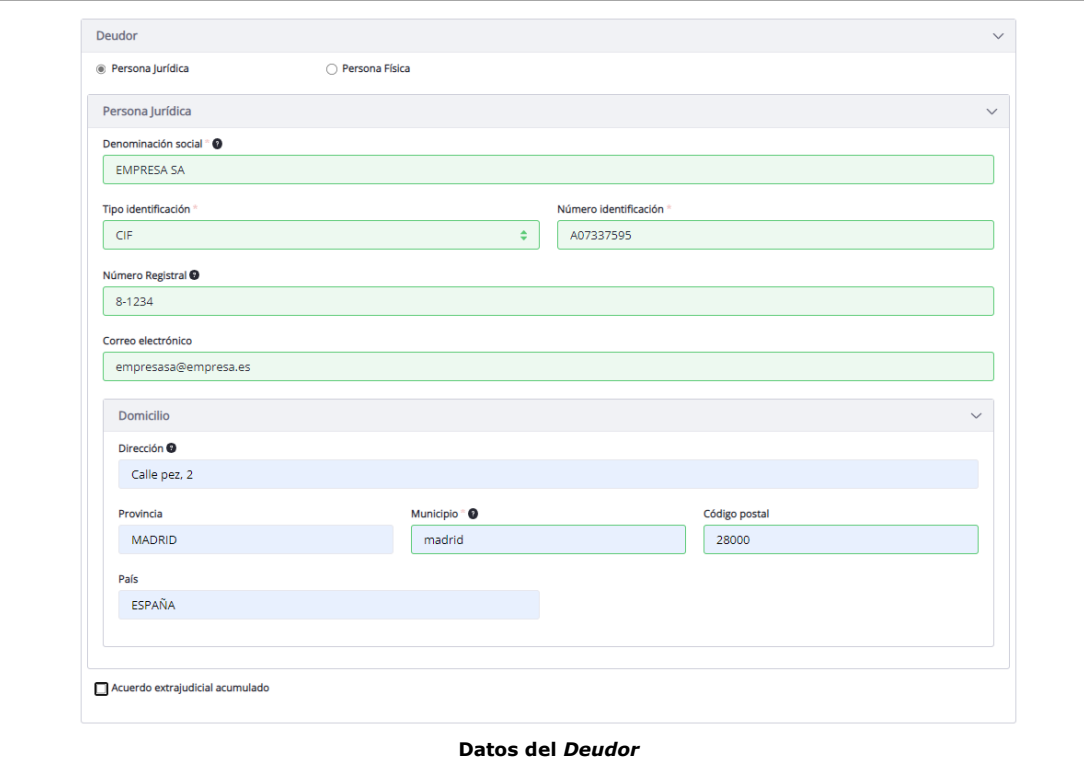

Si marcamos el *check* de **Acuerdo extrajudicial acumulado**, se mostrará una ventana en la que podremos añadir los **Datos otros Deudores del AEP acumulado**.

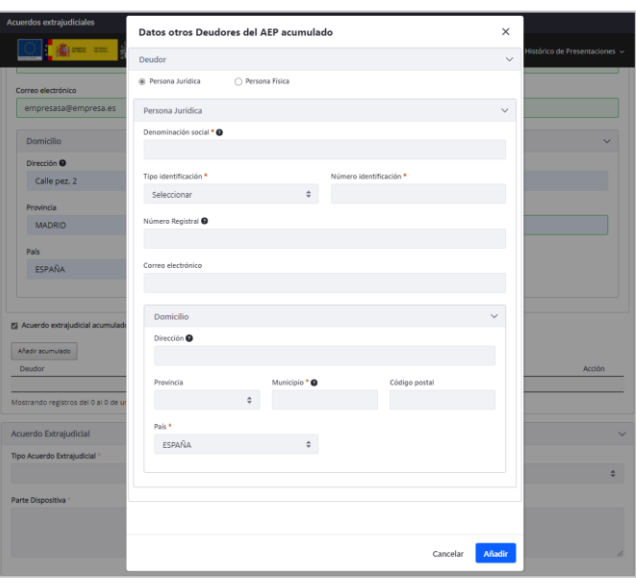

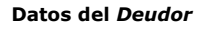

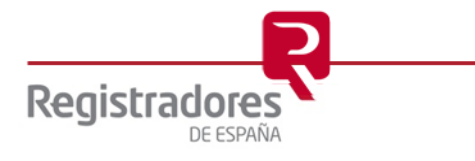

• **Acuerdo Extrajudicial**: Campos de datos identificativos del Acuerdo Extrajudicial. Dependiendo del **Tipo de Acuerdo Extrajudicial** que se seleccione, aparecerán otros campos para cumplimentar del Juzgado, Registrador, Notario o Cámara de Comercio.

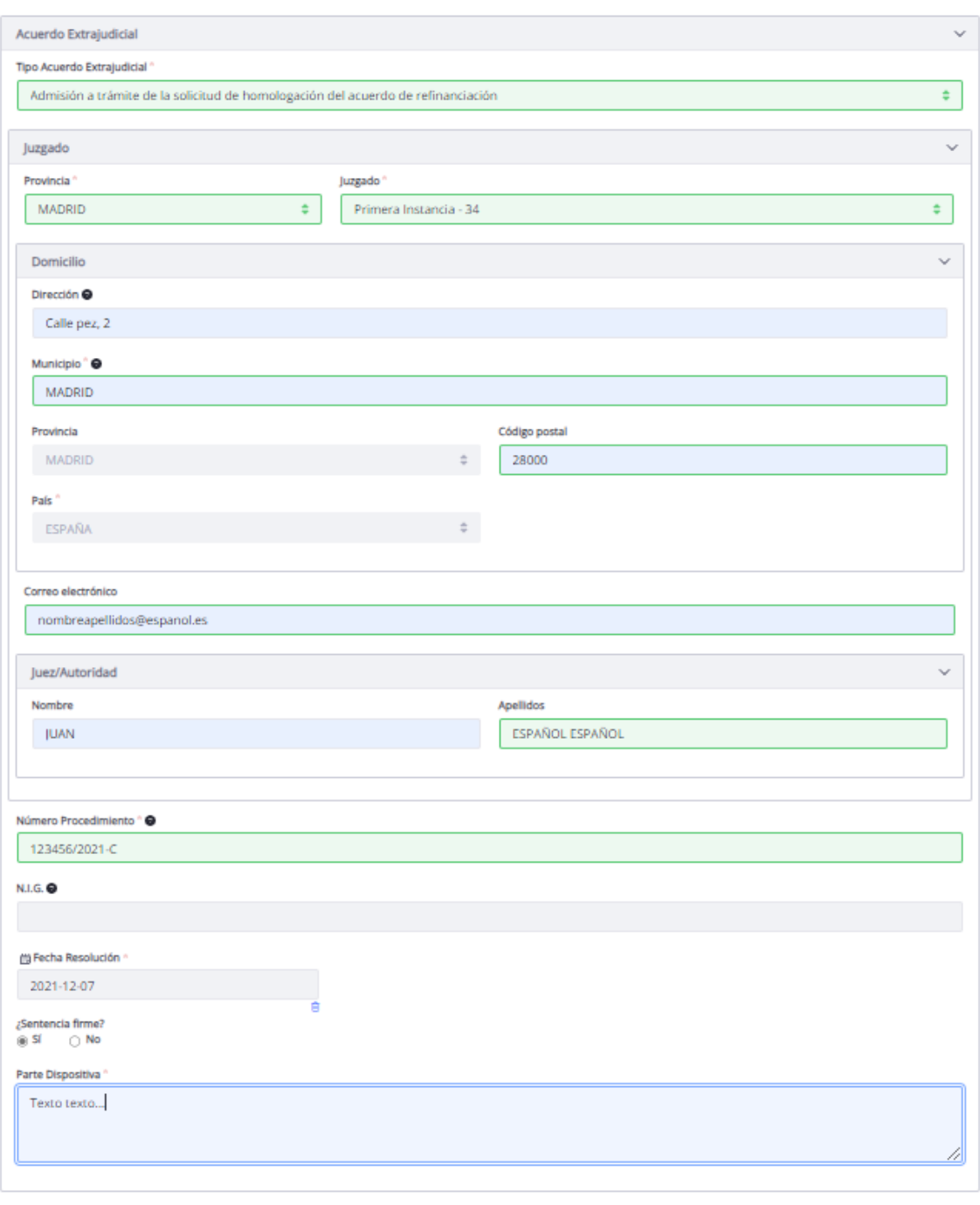

#### **Datos del** *Juzgado*

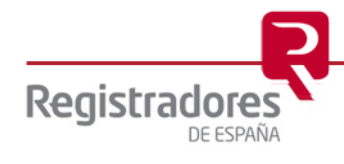

Vemos el ejemplo de pantalla que podremos encontrar para un **Registrador**.

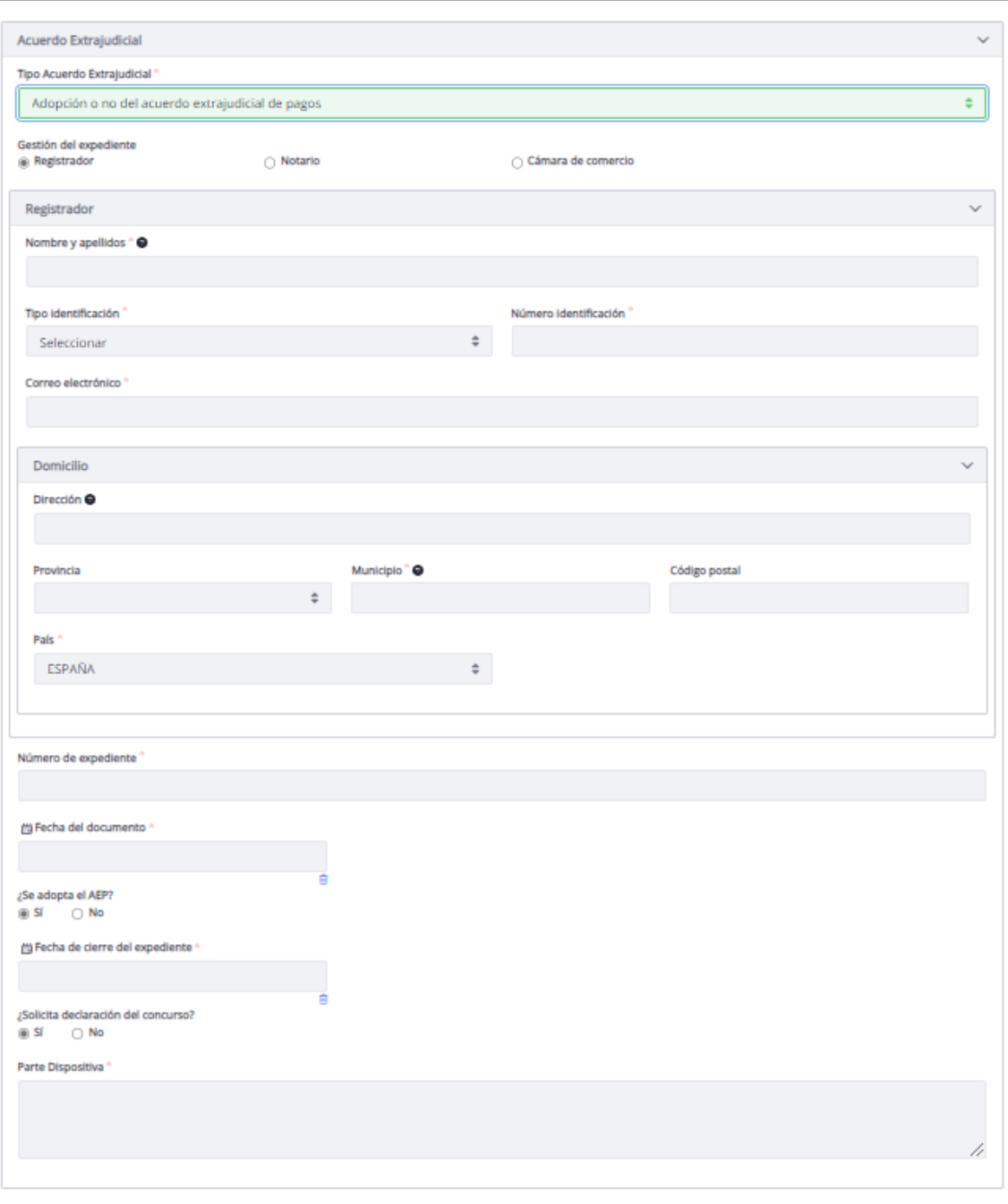

**Datos del** *Registrador*

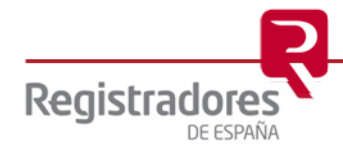

• **Archivos adjuntos**: Otros archivos que se adjuntarán en el envío de este formulario. Pulsaremos en el botón de *Añadir adjunto* por cada archivo que queramos adjuntar (uno a uno).

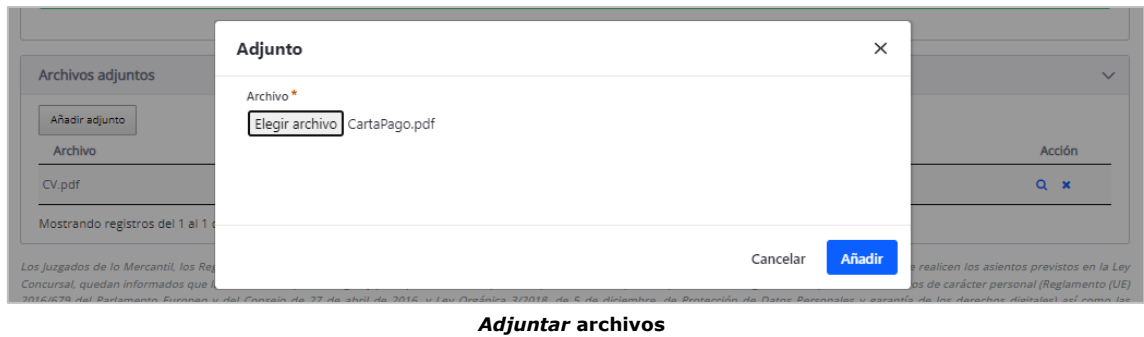

• **Acepte las condiciones**: Campo tipo *check* que se deberá marcar para la *aceptación de las condiciones*. Es obligatorio, y no permitirá el envío del formulario si no se marca.

Los Juzgados de lo Mercantil, los Registradores Mercantiles, los Notarios, los Administradores Concursales, Cámaras de Comercio y los Registros Públicos en los que se realicen los asientos previstos en la Ley suspues de la informados que la información que se cargue y publique a través del presente portal, debe respetar lo previsto en la legislación de protección de datos de carácter personal (Reglamento (UE)<br>2016/679 del Parla Concursal y resto de legislación específica aplicable. Asimismo, les informamos que el responsable del Registro Público Concursal es el Ministerio de Justicia, actuando el Colegio de Registradores de la<br>Propiedad, Mercanti Acepte las condiciones

*Aceptación de las Condiciones* **del servicio**

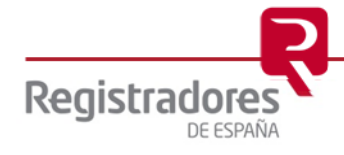

Una vez hayamos terminado de cumplimentar el formulario en concreto, encontraremos al final de éste las siguientes opciones:

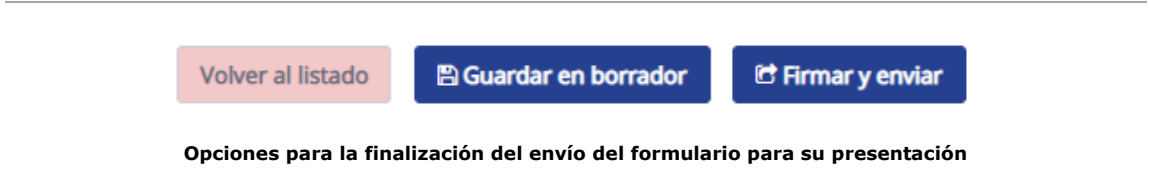

- **Volver a listado**: regresa a la pantalla de la relación de formularios guardados y pendientes.
- **Guardar en Borrador**: Guarda el actual formulario como "*borrador*". Posteriormente, pulsando sobre la opción *Editar* de la pantalla de la relación de formularios, se podrá recuperar para seguir con él, o bien, pulsar sobre la "**X**" para eliminarlo.

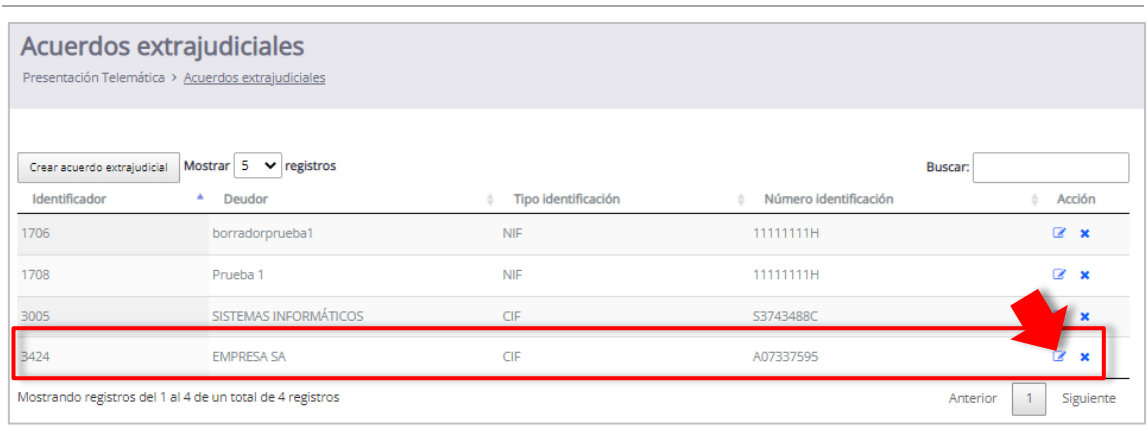

**Pantalla de relación de formularios guardados y pendientes**

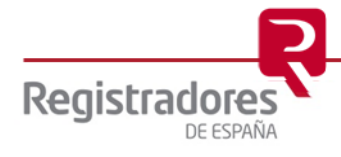

• **Firmar y Enviar**: Firma y envía el formulario mostrado en pantalla. La firma se realizará con la aplicación de "autofirma@" que deberemos tener ya instalada y lista con antelación en nuestro equipo. Tras firmarse con el certificado electrónico seleccionado, éste se enviará al portal.

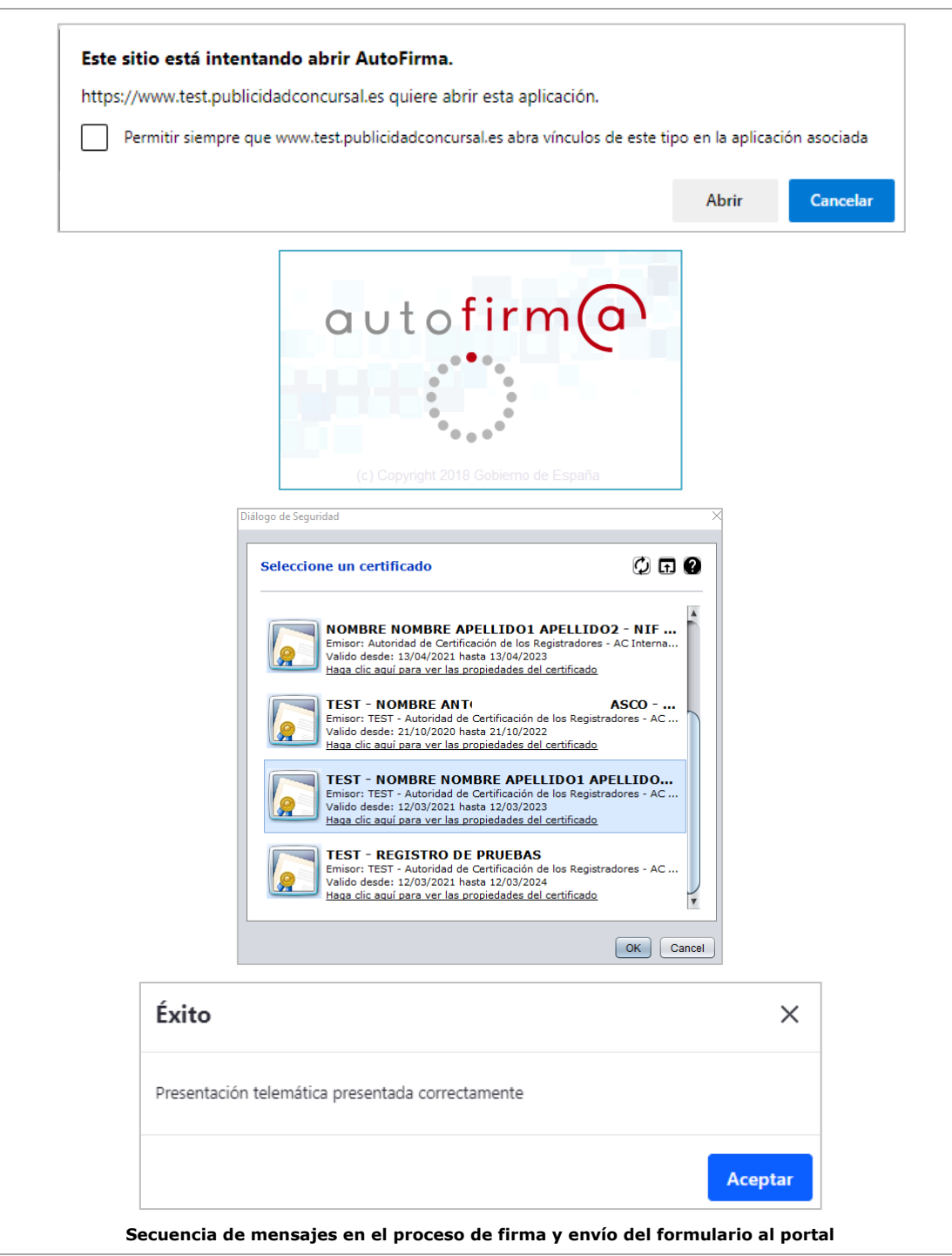

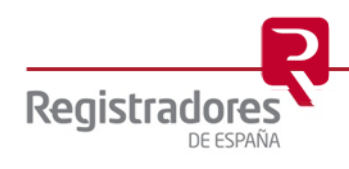

Una vez enviado, el formulario desaparecerá de la pantalla de formularios guardados y pendientes.

| Acuerdos extrajudiciales<br>Presentación Telemática > Acuerdos extrajudiciales |                                               |                     |                       |                               |  |  |  |
|--------------------------------------------------------------------------------|-----------------------------------------------|---------------------|-----------------------|-------------------------------|--|--|--|
| Crear acuerdo extrajudicial<br>Identificador<br>А.                             | Mostrar $5 \times$ registros<br><b>Deudor</b> | Tipo identificación | Número identificación | <b>Buscar:</b><br>Acción<br>÷ |  |  |  |
| 1706                                                                           | borradorprueba1                               | <b>NIF</b>          | 11111111H             | $\alpha$ x                    |  |  |  |
| 1708                                                                           | Prueba 1                                      | <b>NIF</b>          | 11111111H             | $\mathbb{Z}$ x                |  |  |  |
| 3005                                                                           | SISTEMAS INFORMÁTICOS                         | CIF                 | S3743488C             | $\mathbb{Z}$ x                |  |  |  |
| Mostrando registros del 1 al 3 de un total de 3 registros                      |                                               |                     |                       | Siguiente<br>Anterior         |  |  |  |

**Pantalla de consulta de formularios guardados y pendientes**

Si consultamos el **Histórico de Presentaciones**, en concreto las de **Acuerdos Extrajudiciales**, la encontraremos ya allí como enviada y firmada al portal.

| Acuerdos extrajudiciales                                                       |                                  |                                                                  |                                |                          |                                                                                                 |                                          |                                       |           |
|--------------------------------------------------------------------------------|----------------------------------|------------------------------------------------------------------|--------------------------------|--------------------------|-------------------------------------------------------------------------------------------------|------------------------------------------|---------------------------------------|-----------|
| REGISTRO PÚBLICO CONCURSAL                                                     |                                  |                                                                  |                                |                          | © Ayuda   <b>S</b> Contacto   NOMBRE APELLIDO1 APELLIDO2 <sup>(+</sup> Desconectar              |                                          |                                       |           |
|                                                                                |                                  |                                                                  | <b>GISTRADORES DE ESPAÑA</b>   |                          | ▲ Consulta Publicidad Concursal Presentación Telemática ∨                                       |                                          | Histórico de Presentaciones $\sim$    |           |
|                                                                                |                                  |                                                                  |                                |                          |                                                                                                 |                                          | Histórico Resolución procesal         |           |
| Acuerdos extrajudiciales<br>Presentación Telemática > Acuerdos extrajudiciales |                                  |                                                                  |                                |                          |                                                                                                 |                                          | Histórico Acuerdos<br>extrajudiciales |           |
|                                                                                |                                  |                                                                  |                                |                          |                                                                                                 |                                          | Histórico Expedientes de<br>Subastas  |           |
| Crear acuerdo extrajudicial<br>Identificador                                   | <b>A</b>                         | Mostrar $5 \times$ registros<br>Deudor                           |                                | Tipo identificación<br>ô | Número identificación<br>÷                                                                      | R.                                       | Histórico Demandas<br>Ejecutivas      |           |
| 1700                                                                           |                                  | horredoren what                                                  |                                | <b>NIIE</b>              | 1111111111                                                                                      |                                          | $\sim$                                |           |
| Histórico Acuerdos extrajudiciales                                             |                                  |                                                                  |                                |                          |                                                                                                 |                                          |                                       |           |
| REGISTRO PÚBLICO CONCURSAL                                                     |                                  |                                                                  |                                |                          | <b>O</b> Ayuda   <b>⊠</b> Contacto                                                              | NOMBRE APELLIDO1 APELLIDO2 @ Desconectar |                                       |           |
|                                                                                |                                  |                                                                  | <b>REGISTRADORES DE ESPAÑA</b> |                          | Consulta Publicidad Concursal Presentación Telemática $\vee$ Histórico de Presentaciones $\vee$ |                                          |                                       |           |
|                                                                                |                                  | Histórico Acuerdos extrajudiciales                               |                                |                          |                                                                                                 |                                          |                                       |           |
|                                                                                |                                  | Histórico de Presentaciones > Histórico Acuerdos extrajudiciales |                                |                          |                                                                                                 |                                          |                                       |           |
|                                                                                |                                  |                                                                  |                                |                          |                                                                                                 |                                          |                                       |           |
| Mostrar 5<br>$\checkmark$                                                      | registros                        |                                                                  |                                |                          |                                                                                                 |                                          | Buscar: emoresa                       |           |
|                                                                                |                                  |                                                                  | Número                         | a v hora de              |                                                                                                 |                                          |                                       | ×         |
| Identificador <sup>*</sup>                                                     | Deudor                           | <b>Tipo</b><br>identificación                                    | identificación                 | sentación                | Firmante                                                                                        |                                          |                                       | Acción    |
| 3424                                                                           | <b>EMPRESA SA</b>                | <b>CIF</b>                                                       | A07337595                      | 31/01/2022 16:33         | TEST - NOMBRE NOMBRE APELLIDO1 APELLIDODOS - NIF<br>00000000T                                   |                                          |                                       |           |
| 2006                                                                           | <b>EMPRESA</b><br><b>PASCUAL</b> | <b>CIF</b>                                                       | D44227726                      | 23/12/2021 09:36         | TEST - NOMBRE NOMBRE APELLIDO 1 APELLIDO 2 - NIF<br>00000000T                                   |                                          |                                       |           |
| 2008                                                                           | <b>EMPRESA</b><br>PASCUAL        | CIF                                                              | D44227726                      | 23/12/2021 11:04         | TEST - NOMBRE NOMBRE APELLIDO 1 APELLIDO 2 - NIF<br>00000000T                                   |                                          |                                       | 主         |
| Mostrando registros del 1 al 3 de un total de 3 registros                      |                                  |                                                                  |                                |                          |                                                                                                 |                                          | 1<br>Anterior                         | Siguiente |

**Formulario firmado y enviado al Portal del** *Registro Público Concursal*

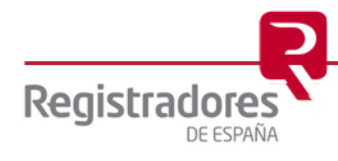

## <span id="page-30-0"></span>**3.2 HISTÓRICO DE PRESENTACIONES.**

Está opción solo aparecerá cuando un usuario se haya autenticado correctamente en el portal para el acceso al servicio de **Presentación Telemática**.

Servirá para la consulta del histórico de presentaciones telemáticos y envíos al Portal del Registro Público Concursal.

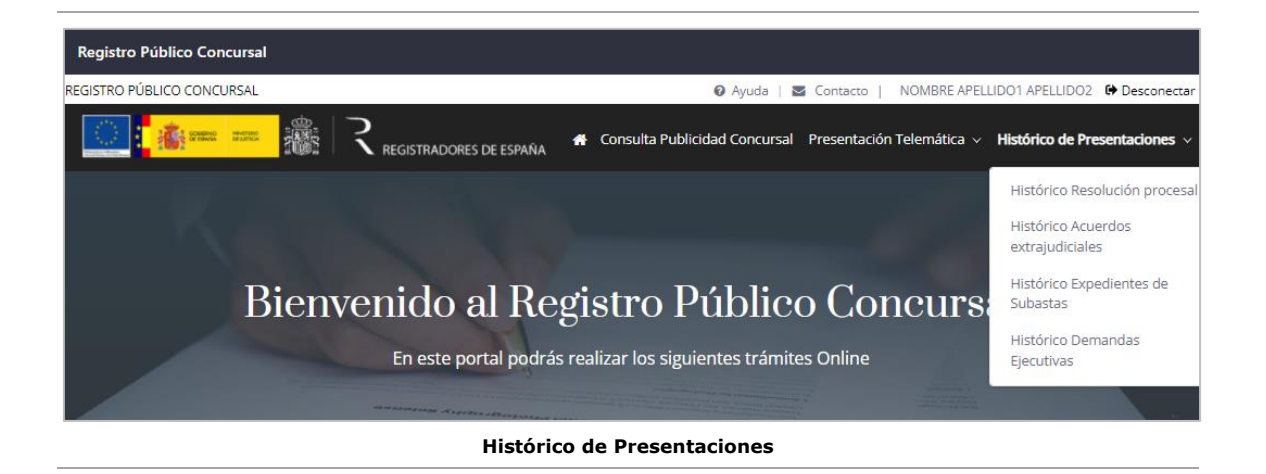

Desplegando la opción de **Histórico de Presentaciones** podremos seleccionar e ir a la pantalla de cada uno de los tipos de formularios.

|                                                    | REGISTRO PÚBLICO CONCURSAL<br><sup>©</sup> Ayuda   <b>≥</b> Contacto   NOMBRE APELLIDO1 APELLIDO2 <sup>●</sup> Desconectar                                                                         |                                |                                 |                                                                                         |  |  |  |  |
|----------------------------------------------------|----------------------------------------------------------------------------------------------------|--------------------------------|---------------------------------|-----------------------------------------------------------------------------------------|--|--|--|--|
|                                                    | 20022 0022                                                                                                    | <b>REGISTRADORES DE ESPAÑA</b> |                                 | * Consulta Publicidad Concursal Presentación Telemática ~ Histórico de Presentaciones ~ |  |  |  |  |
|                                                    | Histórico Resolución procesal<br>Histórico Resolución procesal<br>Histórico Acuerdos<br>Histórico de Presentaciones > Histórico Resolución procesal<br>extrajudiciales<br>Histórico Expedientes de |                                |                                 |                                                                                         |  |  |  |  |
| Mostrar <sup>5</sup><br>Identificador <sup>®</sup> | $\vee$ registros<br>Titular                                                                                                    | Número<br>identificación       | Fecha y hora de<br>presentación | Subastas<br>Histórico Demandas<br>Rı<br>Ejecutivas<br>Firmante<br><b>ACCION</b>         |  |  |  |  |
| 6302                                               | Nitrotion Sa                                                                                                    | W8934282H                      | 23/03/2022 14:16                | TEST - NOMBRE JOSE IGNACIO MANZANO FERRERAS - NIF<br>土豆<br>09784357L                    |  |  |  |  |
| 6301                                               | Nitrotion Sa                                                                                                    | W8934282H                      | 23/03/2022 14:13                | TEST - NOMBRE JOSE IGNACIO MANZANO FERRERAS - NIF<br>09784357L                          |  |  |  |  |
| 6234                                               | RAFAEL HERNÁNDEZ<br><b>FERNÁNDEZ</b>                                                                                                    | 61722550A                      | 23/03/2022 11:26                | TEST - NOMBRE NOMBRE APELLIDO 1 APELLIDO 2 - NIF<br>00000000T                           |  |  |  |  |
| 6230                                               | <b>ALICIA SANZ MARTÍN</b>                                                                                                    | 41327354B                      | 23/03/2022 10:01                | TEST - NOMBRE NOMBRE APELLIDO 1 APELLIDO 2 - NIF<br>00000000T                           |  |  |  |  |
| 6229                                               | <b>ALICIA SANZ MARTÍN</b>                                                                                                    | 41327354B                      | 23/03/2022 09:48                | TEST - NOMBRE NOMBRE APELLIDO 1 APELLIDO 2 - NIF<br>00000000T                           |  |  |  |  |
|                                                    | Mostrando registros del 6 al 10 de un total de 197 registros                                                                                                    |                                |                                 | з<br>$\overline{2}$<br>Δ<br>40<br>Anterior<br>Siguiente                                 |  |  |  |  |

**Pantalla de Histórico de Resolución Procesal**

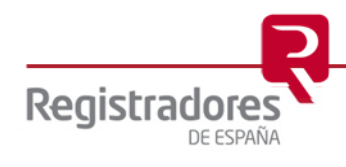

Una vez en ella, observaremos la información principal de cada formulario en sus columnas, pudiendo realizar ciertas operaciones desde la columna **Acción**.

|                              | REGISTRO PÚBLICO CONCURSAL                                                                   |                                |                                 | <b>©</b> Ayuda   <b>S</b> Contacto   NOMBRE APELLIDO1 APELLIDO2 <sup>(+</sup> Desconectar                   |                 |  |  |
|------------------------------|----------------------------------------------------------------------------------------------|--------------------------------|---------------------------------|----------------------------------------------------------------------------------------------------|-----------------|--|--|
|                              | ■撮<br><b>STORY I</b>                                                                         | <b>REGISTRADORES DE ESPAÑA</b> |                                 | $\clubsuit$ Consulta Publicidad Concursal Presentación Telemática $\sim$ Histórico de Presentaciones $\sim$ |                 |  |  |
|                              | Histórico Resolución procesal<br>Histórico de Presentaciones > Histórico Resolución procesal |                                |                                 |                                                                                                    |                 |  |  |
| Mostrar $5 \times$ registros |                                                                                              |                                |                                 | <b>Buscar:</b>                                                                                              |                 |  |  |
| Identificador <sup>®</sup>   | Titular                                                                                      | Número<br>identificación       | Fecha y hora de<br>presentación | Firmante                                                                                                    | Acción          |  |  |
| 6302                         | Nitrotion Sa                                                                                 | W8934282H                      | 23/03/2022 14:16                | TEST - NOMBRE JOSE IGNACIO MANZANO FERRERAS - NIF<br>09784357L                                              | $\pm$ x<br>o.   |  |  |
| 6301                         | <b>Nitrotion Sa</b>                                                                          | W8934282H                      | 23/03/2022 14:13                | TEST - NOMBRE JOSE IGNACIO MANZANO FERRERAS - NIF<br>09784357L                                              | 土×              |  |  |
| 6234                         | RAFAFI HFRNÁNDFZ<br>FERNÁNDEZ                                                                | 61722550A                      | 23/03/2022 11:26                | TEST - NOMBRE NOMBRE APELLIDO 1 APELLIDO 2 - NIF<br>00000000T                                               | 土×<br>۸         |  |  |
| 6230                         | <b>ALICIA SANZ MARTÍN</b>                                                                    | 41327354B                      | 23/03/2022 10:01                | TEST - NOMBRE NOMBRE APELLIDO 1 APELLIDO 2 - NIF<br>00000000T                                               |                 |  |  |
| 6229                         | <b>ALICIA SANZ MARTÍN</b>                                                                    | 41327354B                      | 23/03/2022 09:48                | TEST - NOMBRE NOMBRE APELLIDO 1 APELLIDO 2 - NIF<br>00000000T                                               | 去 ×             |  |  |
|                              | Mostrando registros del 6 al 10 de un total de 197 registros                                 |                                |                                 | з<br>4<br>$\overline{2}$<br>5<br>Anterior                                                                   | 40<br>Siguiente |  |  |

**Pantalla de Histórico de Resolución Procesal**

En esta columna encontraremos tres *iconos* <sup>o</sup> ↓ X que servirán para:

» Ver  $\Phi$ : permite abrir y consultar el formulario correspondiente.

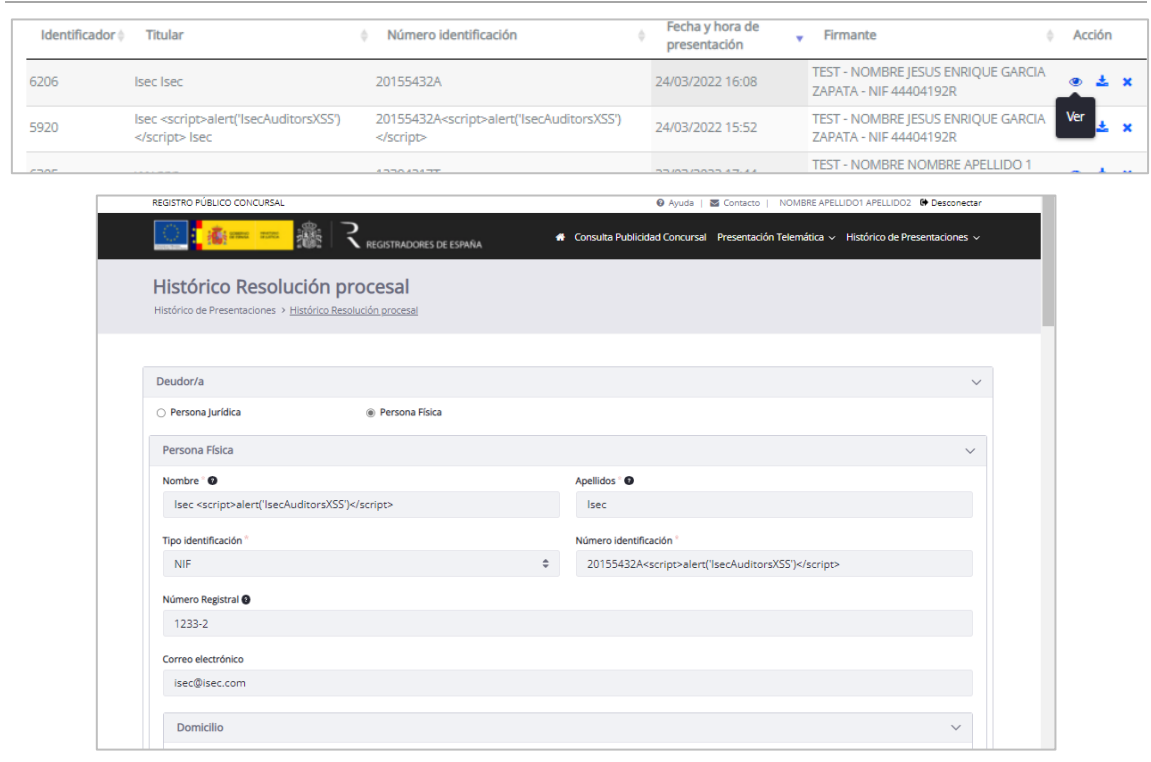

**Visualizar el formulario de una presentación**

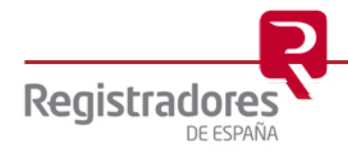

» **Descargar :** descargará el "*Acuse de Publicación*" correspondiente.

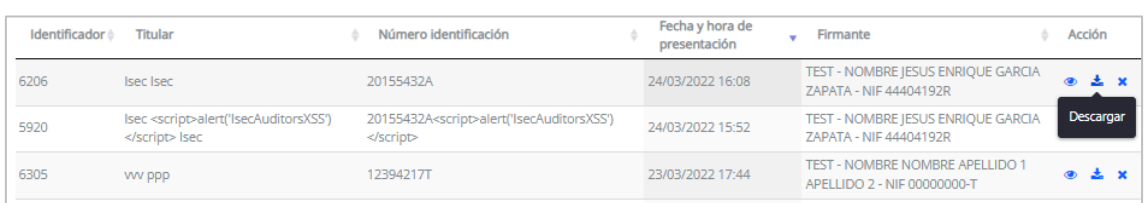

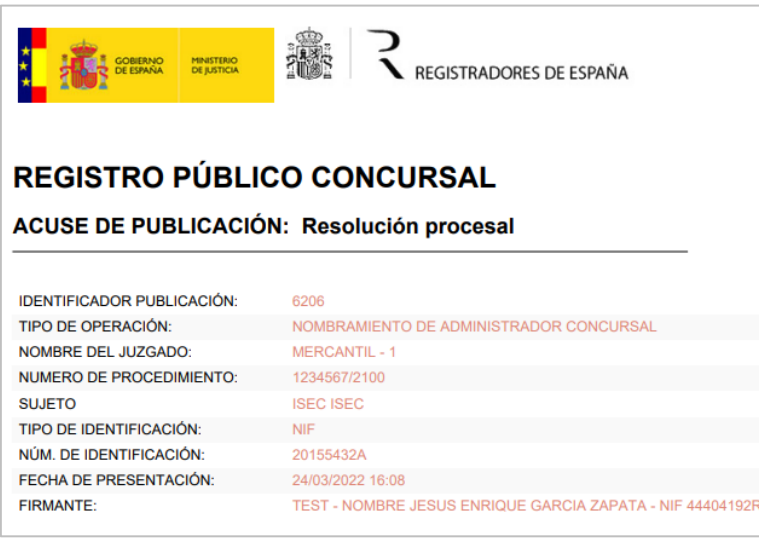

**Descargar el Acuse de Publicación**

» **Eliminar X:** anulará el registro seleccionado, marcando en color rojo su "*Identificador*". Generará un "*Acuse de Anulación*" que podremos descargar y visualizar.

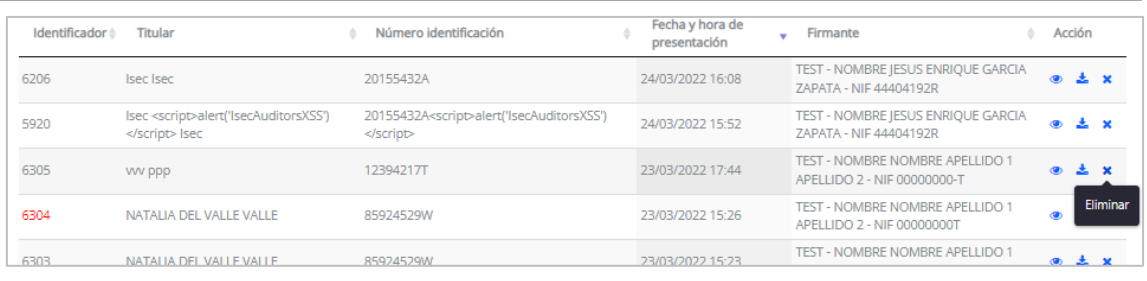

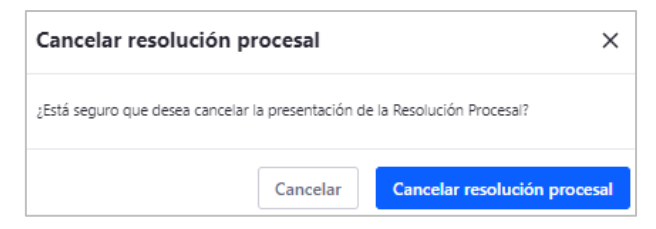

**Eliminar (anular) una presentación**

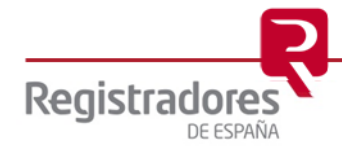

Al pulsar en la opción de **Descargar** de una presentación eliminada (anulada), visualizaremos su "*Acuse de Anulación*".

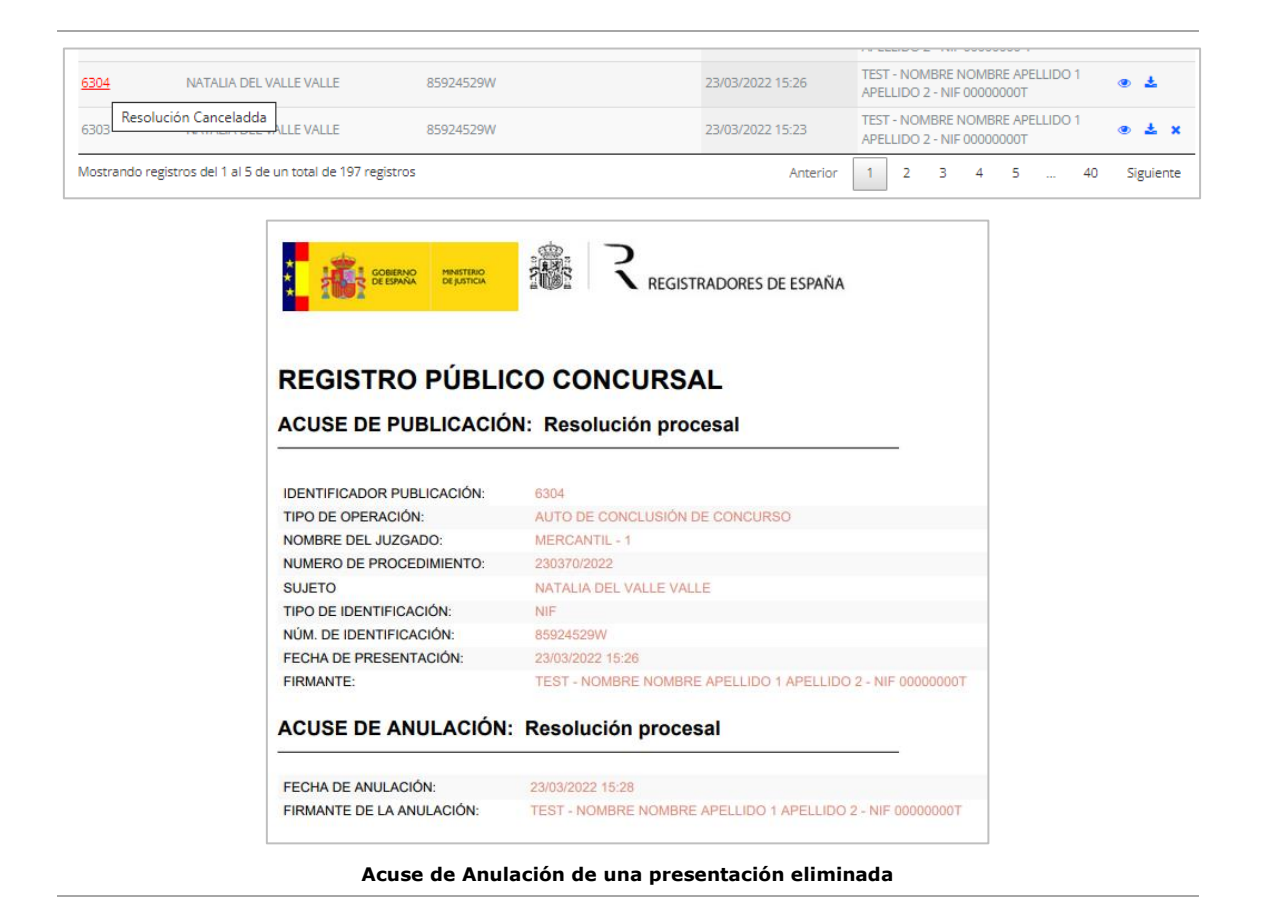

Al eliminarlo, ya no saldría en la "**Consulta Publicidad Concursal**".

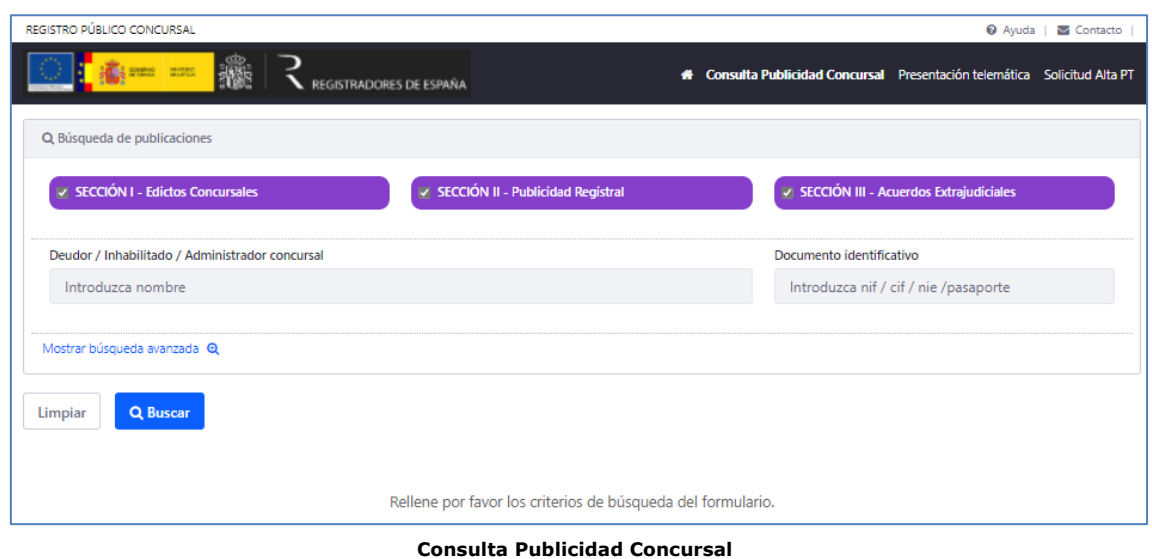

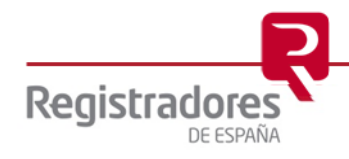